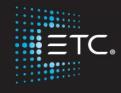

## Eos Family Console Programming

Level 1: Essentials

Workbook

V3.0 Rev A

www.etcconnect.com/education

Released: 2021-01

## Table of Contents:

| PURPOSE OF THE CLASS            |    |
|---------------------------------|----|
| HARDWARE OVERVIEW               |    |
| PATCH                           | 6  |
| WORKING WITH CHANNELS           |    |
| GROUPS                          |    |
| SUBMASTERS                      |    |
| CUES                            |    |
| PLAYBACK                        |    |
| TRACK/CUE ONLY                  |    |
| NON-INTENSITY PARAMETER CONTROL | 25 |
| ADDITIONAL CUE FEATURES         | 30 |
| UPDATE                          |    |
| PARK                            |    |
| SETUP                           |    |
| INTRODUCTION TO EFFECTS         |    |
| ADDITIONAL CUE WRITING EXERCISE |    |
| APPENDIX 1 _ CHANNEL HOOKUP     | 10 |

ETC permits the reproduction of materials in this manual only for non-commercial purposes. All other rights are reserved by ETC.

## Purpose of the Class

This class will provide an overview of the console and programming for conventional fixtures as well as movers and LED fixtures. If new to the console, then this class is perfect. Whether transitioning to an Eos family console or a new console owner, this class will teach the basics to get the programmer up and running with this versatile console.

#### **LEARNING OBJECTIVES:**

After completing the class, one should be able to:

- Patch conventional and multi-parameter fixtures
- · Work with channels in Live mode
- Work with basic display navigation
- Record, select, and delete Groups
- Record to, load, and clear Submasters
- Record, play, and delete Cues
- Understand Tracking versus Cue Only as well as Block and Assert
- Control non-intensity parameters at a basic level
- Apply additional cue features such as Delay, Auto-Follow and Loop
- Use Park efficiently
- Evaluate and make changes in Setup
- Create simple step-based Effects

#### WORKBOOK SYNTAX ANNOTATION

| • Rold                                        | Syntax and Browser menus                 |
|-----------------------------------------------|------------------------------------------|
| • [Brackets]                                  | Face panel buttons                       |
| • {Braces}                                    | Softkeys or buttons on touchscreen       |
| <ul><li><angle brackets=""></angle></li></ul> | Optional keys or command line text       |
| <ul> <li>[Next] &amp; [Last]</li> </ul>       | Keys to be pressed & held simultaneously |
| <ul> <li>«Direct Select»</li> </ul>           | Direct Select button press               |
| • 「MS Object                                  | Object on a Magic Sheet                  |
| Play Icon                                     | Link to video on ETC's YouTube Channel - |

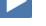

 Play Icon
 Link to video on ETC's YouTube Channel -ETCVideoLibrary

#### HELP

Press and hold [Help] and press any key to see:

- the name of the key
- a description of what the key enables you to do
- syntax examples for using the key (if applicable)
   As with hard keys, the "press and hold [Help]" action can be also used with softkeys and clickable buttons

#### THE MANUAL

The manual is available on the console, Tab #100.

#### Click on Add-a-Tab (the {+} sign) , select Manual

#### Hold [Tab] & press [100]

Please note that it is not available on Windows XP devices or on Macs, but is available as a download from the web site.

## Hardware Overview

#### **EXPLORING THE BACK OF THE CONSOLES**

- Hard Power Switch with IEC Receptacle power cable included
- Motherboard Windows7 embedded, support for multi-point touchscreens
- Video connections are Display Port connections. (2 or 3)
- USB ports (4 or 6)
- Two individually configurable Ethernet ports
- Four DMX/RDM ports
- Remote trigger/ contact inputs via D-Sub connector
- 3-pin XLRs for desk work lights, dimmer control through software

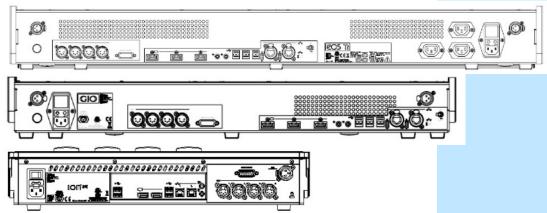

### **EXPLORING THE FRONT OF THE CONSOLE**

- Five, ten, or twenty 100mm faders, configurable and pageable
- Master Playback crossfade pair with 100mm faders, ► Go, Stop/Back and Master (Load) buttons
- Rate Wheel (also used to page faders) and fader control buttons
- Keypad area three sections: targets, numeric keypad, and level controls
- Display & Navigation keypad Live and Blind displays, format, paging, and navigation within displays
- Level Wheel
- Encoders 4 on Ion Xe, Gio, Gio@5 and 6 on the Eos Ti the center of each encoder is a button
- Soft Power Switch used to power up the console
- USB Port primarily to connect any USB storage device (one on Gio/Ion Xe, two on Eos Ti)
- On Eos Ti/Gio Built-in LCD touchscreens for display, direct selection and context sensitive control (Eos Ti/Gio)

#### **SOFTKEYS**

On the Ion Xe face panel, you hold down [More SK] and press the Encoder Category button to access the softkey S1 thru S6 functions.

Softkey functions are displayed on the monitor in the lower right hand corner of the monitor with the CIA/Browser. White labels on bottom indicate active and gray labels on top indicate a second page of softkeys.

[More SK] will page between the two pages of softkeys.

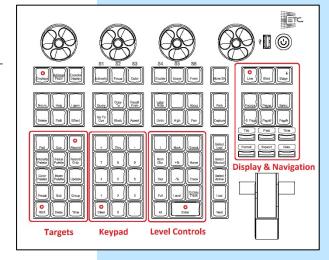

## Patch

### START IN THE LEVEL 1 COMPLETE SHOW FILE

Double hit [Address/Patch] to get to the Patch display.

Or press [Displays], then {S3 Patch}. Can also Add-a-Tab (the {+} sign) or hold [Tab] and type [12].

By default, patch is displayed in a channel view. You can change the display to sort by address by pressing [Format].

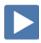

#### PATCH BY CHANNEL

| [601] [At] [250] [Enter]         | selects channel 601 and patches address 250 to it                                        |
|----------------------------------|------------------------------------------------------------------------------------------|
| [602] [At] [657] [Enter]         | selects channel 602 and patches the address 657 to it                                    |
| [603] [At] [2] [/] [146] [Enter] | selects channel 603 and patches the 2 <sup>nd</sup> universe address 146 to it           |
| Press [Data]                     | displays channels in <b>output address</b> style,<br>note blue text in upper left corner |
| Press [Data] again               | displays channels in <b>port/offset</b> style, note blue text in upper left corner       |
| Press [Data] again               | returns to how it was originally entered                                                 |
|                                  |                                                                                          |

#### **RANGE PATCHING**

| [601] [At] [Enter]                                 | removes the address, leaves type, etc.                                        |
|----------------------------------------------------|-------------------------------------------------------------------------------|
| CLEAR VS. UNPATCH VS. DELETE                       |                                                                               |
| [612] [Thru] [620] [At] [201] {Offset} [3] [Enter] | allows for a three-cell cyclight patch                                        |
| [611] [At] [108] [Thru] [111] [Enter]              | selects channel, patches a range of addresses to it, creating parts           |
| [604] [Thru] [610] [At] [101] [Enter]              | selects a range of channels and patches addresses sequentially from first one |

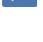

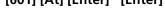

restores to default properties – removes address, type, label, etc. [602] {Unpatch} [Enter] [Enter]

[Delete] [603] [Enter] [Enter] deletes the whole channel from show

#### **UNDO**

From an empty command line, [Undo] opens a command history display in the CIA. The most recent completed command is highlighted in gold. Use the page arrow keys or a mouse to select multiple commands.

#### [Undo], select last three commands, [Enter]

[Live] and look at the Channel View

to restore channels 601 - 603

Not all commands can be undone including playback actions and manual attributes (in gray) placed on channels or encoder actions.

Command histories are cleared when:

- a show file is saved, opened, merged, or imported
- a new show file is loaded
- a console logs on to the network

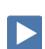

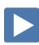

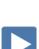

| [651] [Thru] [656] [Enter]  Click on {Type} in the lower right hand corner of display  Click on {Manfctr}  Pind {High End Systems} in left columns  Then {SolaFrame Theatre [47]}  If a fixture has multiple modes or types, it will display in blue text.  Select {SolaFrame Theatre [47]} again for standard mode  [At] [7] [/] [1] [Enter]  [At] [7] [/] [1] {Offset} [50] [Enter] [Enter]  PATCH A COMPOUND CHANNEL  A compound channel is a channel that controls more than one device —                                                                                                    | PATCH BY ADDRESS                                                                                                    |                                                                      |
|----------------------------------------------------------------------------------------------------|----------------------------------------------------------------------------------------------------|----------------------------------------------------------------------|
| Selects a range of addresses and patches them to one channel (parts)   Press [Format] to switch to 'By Channel' Channels are on the left   PATCH A MULTI-PARAMETER DEVICE     [651] [Thru] [656] [Enter]                                                                                                    | Back in {Patch} and press [Format] to switch to 'By Address'                                                                             | Addresses are on the left                                            |
| Press [Format] to switch to 'By Channel'  PATCH A MULTI-PARAMETER DEVICE  [651] [Thru] [656] [Enter]  Click on {Type} in the lower right hand corner of display and (Add Show). (Manfctr), (Search) and (Add Show). (Manfctr) are their devices.  Find {High End Systems} in left columns  Then {SolaFrame Theatre [47]}  If a fixture has multiple modes or types, it will display in blue text.  Select {SolaFrame Theatre [47]} again for standard mode fixture placed on the command line after channels.  [At] [7] [/] [1] {Offset} [50] [Enter] [Enter]  PATCH A COMPOUND CHANNEL  A compound channel is a channel that controls more than one device – such as a fixture with a color scroller, a gobo rotator, and so on.  [641] [Thru] [645] [At] [41] [Enter]  [Part] [2] [Enter]  (reates a part 2 for selected channels makes part 2 a generic scroller giving the channel a color parameter  [At] [7] [7] [151] [Enter]  [At] [7] [151] [Enter]  (reates a part 3 for selected channels makes part 3 a gobo rotator and double click on Rosco Gobo Rotator [21]  (Search) Gobo Rotator and double click on Rosco Gobo Rotator [21]                                                                                                    | [481] [At] [625] [Enter]                                                                                                    | selects one address and patches it to a channel – note command line  |
| PATCH A MULTI-PARAMETER DEVICE  [651] [Thru] [656] [Enter]  Click on {Type} in the lower right hand corner of display  Click on {Manfctr}  Ieft columns are manufacturers; right side are their devices  Find {High End Systems} in left columns  Then {SolaFrame Theatre [47]}  If a fixture has multiple modes or types, it will display in blue text.  Select {SolaFrame Theatre [47]} again for standard mode  [At] [7] [7] [1] [Enter]  [At] [7] [7] [1] {Offset} [50] [Enter] [Enter]  PATCH A COMPOUND CHANNEL  A compound channel is a channel that controls more than one device – such as a fixture with a color scroller, a gobo rotator, and so on.  [641] [Thru] [645] [At] [41] [Enter]  [Part] [2] [Enter]  (Type), {Manfctr}, {Generic}, find {Scroller}  [Part] [3] [Enter] {Type}  (reates a part 2 a generic scroller giving the channel a color parameter  [Part] [3] [Enter] {Type}  {Search} Gobo Rotator and double click on Rosco Gobo Rotator [2]  motice softkeys (Show), (Manfctr), (Search) and (Add Show)  Indicator of the columns are manufacturers; right side are their devices and notice solar frame Theatre (Jan) side are their devices and indicators; (Show), (Manfctr), (Search) and (Add Show)  Indicator of the columns are manufacturers; right side are their devices  Indicator of the columns are manufacturers; right side are their devices  Indicator of the columns are manufacturers; right side are their devices  Indicator of the columns are manufacturers; right side are their devices  Indicator of the columns are manufacturers; right side are their devices  Indicator of the columns are manufacturers; right side are their devices  Indicator of the columns are manufacturers; right side are their devices  Indicator of the columns are manufacturers; right side are their devices  Indicator of the columns are manufacturers; right side are their devices  Indicator of the columns are manufacturers; right side are their devices  Indicator of the columns are manufacturers; right side are their devices  Indicator of the columns are manufactur | [482] [Thru] [485] [At] [630] [Enter]                                                                                                    | selects a range of addresses and patches them to one channel (parts) |
| Selects the channels for 6 fixtures                                                                                                    | Press [Format] to switch to 'By Channel'                                                                                                 | Channels are on the left                                             |
| Click on {Type} in the lower right hand corner of display  Click on {Manfctr}  Ieft columns are manufacturers; right side are their devices  Find {High End Systems} in left columns  Then {SolaFrame Theatre [47]}  If a fixture has multiple modes or types, it will display in blue text.  Select {SolaFrame Theatre [47]} again for standard mode  [At] [7] [/] [1] [Enter]  [At] [7] [/] [1] {Offset} [50] [Enter] [Enter]  PATCH A COMPOUND CHANNEL  A compound channel is a channel that controls more than one device—such as a fixture with a color scroller, a gobo rotator, and so on.  [641] [Thru] [645] [At] [41] [Enter]  [Part] [2] [Enter]  (Type), {Manfctr}, {Generic}, find {Scroller}  [At] [2] [/] [151] [Enter]  [Part] [3] [Enter] {Type}  {Search} Gobo Rotator and double click on Rosco Gobo Rotator [2]  motice Softkeys (Show), (Manfctr), {Search} and (Add Show)  Ieft columns are manufacturers; right side are their devices are their devices  rotated here their devices  fixture placed on the command line after channels  fixture placed on the command line after channels  fixture placed on the command line after channels  fixture placed on the command line after channels  fixture placed on the command line after channels  fixture placed on the command line after channels  motice SolaFrame Theatre in blue—multiple modes available  rotate heir devices  fixture placed on the command line after channels  fixture placed on the command line after channels  fixture placed on the command line after channels  fixture placed on the command line after channels  fixture placed on the command line after channels  fixture placed on the command line after channels  fixture placed on the command line after channels  fixture placed on the command line after channels  fixture placed on the command line after channels  fixture placed on the command line after channels  fixture placed on the command line after channels  fixture placed on the command line after channels  fixture placed on the command line after channels  fixture placed on the co | PATCH A MULTI-PARAMETER DEVICE                                                                                                    |                                                                      |
| Click on {Manfctr}  Find {High End Systems} in left columns  Then {SolaFrame Theatre [47]}  If a fixture has multiple modes or types, it will display in blue text.  Select {SolaFrame Theatre [47]} again for standard mode  [At] [7] [/] [1] [Enter]  [At] [7] [/] [1] [Goffset] [50] [Enter] [Enter]  PATCH A COMPOUND CHANNEL  A compound channel is a channel that controls more than one device—such as a fixture with a color scroller, a gobo rotator, and so on.  [641] [Thru] [645] [At] [41] [Enter]  [Part] [2] [Enter]  (Type), {Manfctr}, {Generic}, find {Scroller}  [At] [2] [/] [151] [Enter]  [Part] [3] [Enter] {Type}  {Search} Gobo Rotator and double click on Rosco Gobo Rotator [2]  motice SolaFrame Theatre in blue — multiple modes available  notice SolaFrame Theatre in blue — multiple modes available  fixture placed on the command line after channels  fixture placed on the command line after channels  patches all six fixtures with a starting address in universe 7  now look at the addresses  PATCH A COMPOUND CHANNEL  A compound channel is a channel that controls more than one device— such as a fixture with a color scroller, a gobo rotator, and so on.  [641] [Thru] [645] [At] [41] [Enter]  gives a starting address for all the part 2's  [Part] [3] [Enter] {Type}                                                                                                    | [651] [Thru] [656] [Enter]                                                                                                    | selects the channels for 6 fixtures                                  |
| Find {High End Systems} in left columns  Then {SolaFrame Theatre [47]}  If a fixture has multiple modes or types, it will display in blue text.  Select {SolaFrame Theatre [47]} again for standard mode  [At] [7] [/] [1] [Enter]  [At] [7] [/] [1] [Enter] patches all six fixtures with a starting address in universe 7  [At] [7] [/] [1] {Offset} [50] [Enter] [Enter] now look at the addresses  PATCH A COMPOUND CHANNEL  A compound channel is a channel that controls more than one device – such as a fixture with a color scroller, a gobo rotator, and so on.  [641] [Thru] [645] [At] [41] [Enter]  [Part] [2] [Enter]  (reates a part 2 for selected channels  {Type}, {Manfctr}, {Generic}, find {Scroller}  [At] [2] [/] [151] [Enter]  [Part] [3] [Enter] {Type}  (reates a part 3 for selected channels  makes part 3 a gobo rotator giving the channel a beam parameter                                                                                                    | Click on {Type} in the lower right hand corner of display                                                                                | notice softkeys {Show}, {Manfctr}, {Search} and {Add Show}           |
| Then {SolaFrame Theatre [47]}  If a fixture has multiple modes or types, it will display in blue text.  Select {SolaFrame Theatre [47]} again for standard mode  [At] [7] [/] [1] [Enter]  [At] [7] [/] [1] {Offset} [50] [Enter] [Enter]  PATCH A COMPOUND CHANNEL  A compound channel is a channel that controls more than one device – such as a fixture with a color scroller, a gobo rotator, and so on.  [641] [Thru] [645] [At] [41] [Enter]  [Part] [2] [Enter]  (reates a part 2 for selected channels  {Type}, {Manfctr}, {Generic}, find {Scroller}  [At] [2] [/] [151] [Enter]  [Part] [3] [Enter] {Type}  (reates a part 3 a gobo rotator giving the channel a color parameter  [Part] [3] [Enter] {Type}  (reates a part 3 for selected channels  makes part 3 a gobo rotator giving the channel a beam parameter                                                                                                    | Click on {Manfctr}                                                                                                    | left columns are manufacturers; right side are their devices         |
| Modes available  If a fixture has multiple modes or types, it will display in blue text.  Select {SolaFrame Theatre [47]} again for standard mode  [At] [7] [/] [1] [Enter]  [At] [7] [/] [1] {Offset} [50] [Enter] [Enter]  PATCH A COMPOUND CHANNEL  A compound channel is a channel that controls more than one device — such as a fixture with a color scroller, a gobo rotator, and so on.  [641] [Thru] [645] [At] [41] [Enter]  [Part] [2] [Enter]  {Type}, {Manfctr}, {Generic}, find {Scroller}  [At] [2] [/] [151] [Enter]  [Part] [3] [Enter] {Type}  {Search} Gobo Rotator and double click on Rosco Gobo Rotator [2] makes part 3 a gobo rotator giving the channel a beam parameter                                                                                                    | Find {High End Systems} in left columns                                                                                                  |                                                                      |
| Select {SolaFrame Theatre [47]} again for standard mode  [At] [7] [/] [1] [Enter]  [At] [7] [/] [1] [Enter]  [At] [7] [7] [1] [Enter]  [At] [7] [7] [1] [151] [Enter]  [At] [7] [7] [151] [Enter]  [At] [7] [7] [7] [7] [7] [7] [7] [7] [7] [7                                                                                                    | Then {SolaFrame Theatre [47]}                                                                                                    |                                                                      |
| [At] [7] [/] [1] [Enter]  [At] [7] [/] [1] [Offset] [50] [Enter] [Enter]  PATCH A COMPOUND CHANNEL  A compound channel is a channel that controls more than one device – such as a fixture with a color scroller, a gobo rotator, and so on.  [641] [Thru] [645] [At] [41] [Enter]  [Part] [2] [Enter]  [Type], {Manfctr}, {Generic}, find {Scroller}  [At] [2] [/] [151] [Enter]  [Part] [3] [Enter] {Type}  (reates a part 3 a gobo rotator giving the channels  makes part 3 a gobo rotator giving the channels  makes part 3 a gobo rotator giving the channels  makes part 3 a gobo rotator giving the channel a beam parameter                                                                                                    | If a fixture has multiple modes or types, it will display in blue text.                                                                  |                                                                      |
| [At] [7] [/] [1] {Offset} [50] [Enter] [Enter] now look at the addresses  PATCH A COMPOUND CHANNEL A compound channel is a channel that controls more than one device — such as a fixture with a color scroller, a gobo rotator, and so on.  [641] [Thru] [645] [At] [41] [Enter] patches the first part of channels - the dimmer  [Part] [2] [Enter] creates a part 2 for selected channels  {Type}, {Manfctr}, {Generic}, find {Scroller} makes part 2 a generic scroller giving the channel a color parameter  [At] [2] [/] [151] [Enter] gives a starting address for all the part 2's  [Part] [3] [Enter] {Type}  {Search} Gobo Rotator and double click on Rosco Gobo Rotator [2] makes part 3 a gobo rotator giving the channel a beam parameter                                                                                                    | Select {SolaFrame Theatre [47]} again for standard mode                                                                                  | fixture placed on the command line after channels                    |
| PATCH A COMPOUND CHANNEL  A compound channel is a channel that controls more than one device – such as a fixture with a color scroller, a gobo rotator, and so on.  [641] [Thru] [645] [At] [41] [Enter]  [Part] [2] [Enter]  (reates a part 2 for selected channels  Type}, {Manfctr}, {Generic}, find {Scroller}  [At] [2] [/] [151] [Enter]  gives a starting address for all the part 2's  [Part] [3] [Enter] {Type}  (reates a part 3 for selected channels  makes part 3 a gobo rotator giving the channel a beam parameter                                                                                                    | [At] [7] [/] [1] [Enter]                                                                                                    |                                                                      |
| A compound channel is a channel that controls more than one device – such as a fixture with a color scroller, a gobo rotator, and so on.  [641] [Thru] [645] [At] [41] [Enter]  [Part] [2] [Enter]  [Type], {Manfctr}, {Generic}, find {Scroller}  [At] [2] [/] [151] [Enter]  [Part] [3] [Enter] {Type}  Search} Gobo Rotator and double click on Rosco Gobo Rotator [2] channel a beam parameter                                                                                                    | [At] [7] [/] [1] {Offset} [50] [Enter] [Enter]                                                                                           | now look at the addresses                                            |
| such as a fixture with a color scroller, a gobo rotator, and so on.  [641] [Thru] [645] [At] [41] [Enter]  [Part] [2] [Enter]  [Type], {Manfctr}, {Generic}, find {Scroller}  [At] [2] [/] [151] [Enter]  [Part] [3] [Enter] {Type}  Search} Gobo Rotator and double click on Rosco Gobo Rotator [2]  patches the first part of channels - the dimmer  patches the first part of channels - the dimmer  patches the first part of channels - the dimmer  gives a part 2 a generic scroller giving the channel a color parameter  gives a starting address for all the part 2's  [Part] [3] [Enter] {Type}  Creates a part 3 for selected channels  makes part 3 a gobo rotator giving the channel a beam parameter                                                                                                    | PATCH A COMPOUND CHANNEL                                                                                                    |                                                                      |
| [Part] [2] [Enter] creates a part 2 for selected channels  {Type}, {Manfctr}, {Generic}, find {Scroller} makes part 2 a generic scroller giving the channel a color parameter  [At] [2] [/] [151] [Enter] gives a starting address for all the part 2's  [Part] [3] [Enter] {Type} creates a part 3 for selected channels  {Search} Gobo Rotator and double click on Rosco Gobo Rotator [2] makes part 3 a gobo rotator giving the channel a beam parameter                                                                                                    | A compound channel is a channel that controls more than one device – such as a fixture with a color scroller, a gobo rotator, and so on. |                                                                      |
| {Type}, {Manfctr}, {Generic}, find {Scroller}  [At] [2] [/] [151] [Enter]  [Part] [3] [Enter] {Type}  (Search} Gobo Rotator and double click on Rosco Gobo Rotator [2] makes part 2 a generic scroller giving the channel a color parameter  gives a starting address for all the part 2's  creates a part 3 for selected channels  makes part 3 a gobo rotator giving the channel a beam parameter                                                                                                    | [641] [Thru] [645] [At] [41] [Enter]                                                                                                    | patches the first part of channels - the dimmer                      |
| [At] [2] [/] [151] [Enter] gives a starting address for all the part 2's  [Part] [3] [Enter] {Type} creates a part 3 for selected channels  {Search} Gobo Rotator and double click on Rosco Gobo Rotator [2] makes part 3 a gobo rotator giving the channel a beam parameter                                                                                                    | [Part] [2] [Enter]                                                                                                    | creates a part 2 for selected channels                               |
| [Part] [3] [Enter] {Type}  Creates a part 3 for selected channels  Makes part 3 a gobo rotator giving the channel a beam parameter                                                                                                    | {Type}, {Manfctr}, {Generic}, find {Scroller}                                                                                            | makes part 2 a generic scroller giving the channel a color parameter |
| {Search} Gobo Rotator and double click on Rosco Gobo Rotator [2] makes part 3 a gobo rotator giving the channel a beam parameter                                                                                                    | [At] [2] [/] [151] [Enter]                                                                                                    | gives a starting address for all the part 2's                        |
| channel a beam parameter                                                                                                    | [Part] [3] [Enter] {Type}                                                                                                    | creates a part 3 for selected channels                               |
| [At] [2] [/] [161] [Enter] gives a starting address for all the part 3's                                                                                                    | {Search} Gobo Rotator and double click on Rosco Gobo Rotator [2]                                                                         | makes part 3 a gobo rotator giving the channel a beam parameter      |
|                                                                                                    | [At] [2] [/] [161] [Enter]                                                                                                    | gives a starting address for all the part 3's                        |

## Patch Exercise - see Appendix 1

Start a new show, **[Displays]**, **File> New>** and press **[Select]** or double-click. Select **Continue without saving**. Are you sure? **[Enter]** or click on OK.

Now, go to Appendix 1 – Channel Hookup in the back of the book and patch the entire hookup (Ignore Notes/labels).

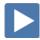

#### CHANNEL/ADDRESS CHECK

[Shift]&[Update]

the thumb drive.

The Quick Save always saves back to the hard drive. To save to a thumb drive, you'll need to go back through the Browser to Save As and select

| CHANNEL/ADDRESS CHECK                                                                                                    |                                                        |
|----------------------------------------------------------------------------------------------------|--------------------------------------------------------|
| [Live] Press [Format] to be in Summary View                                                                                                    |                                                        |
| [1] [Full] {Chan Check} [Enter] then [Next] [Next] [Last]                                                                                                    | quickly steps through all patched channels at 100%     |
| Channel check automatically skips unpatched channels.                                                                                                    |                                                        |
| {Address} [1] [Full] [Enter] then [Next] [Next] [Last]                                                                                                    | same as channel check but with output addresses        |
| Press [Clear]                                                                                                    | to exit Channel or Address Check mode                  |
| ave Show                                                                                                    |                                                        |
| o save the show you are working on:                                                                                                    |                                                        |
| [Displays], {Browser}, File > Save As> Show File Archive> and press [Select] or double-click.                                                                                                    | stores the file with the same name, but new date stamp |
| Do you really want to save? [Select] or click {OK}.                                                                                                    |                                                        |
| You have several formats in which you can save a show file. Esf3d is the default and saves all information in a show. If you use 3D models (covered in the Augment3d workbook), you can opt out of saving the data (esf2) or you can save for compatibility to open a file in 2.8 software or earlier. |                                                        |
| If (untitled), "Enter new show name: Show File" appears above the virtual keyboard.                                                                                                    |                                                        |
| Press [Label]                                                                                                    | to clear the words "Show File."                        |
| Type a show name, then [Enter] on either the console or the keyboard.                                                                                                    |                                                        |
| When console saves the show, it makes a new copy of the file. Each show file has a date and time stamp in the show file name. Always have backup copies!                                                                                                    |                                                        |
| In Patch, [1] [Label] Front Light [Enter]                                                                                                    | to label a channel                                     |
| [Live]                                                                                                    | notice the * at the end of the filename                |
| An asterisk (*) at the end of a filename indicates unsaved data.                                                                                                    |                                                        |
| ONUT FOR CET TO CAME AND CAME OF THE                                                                                                    |                                                        |
| <u>ON'T FORGET TO SAVE AND SAVE OFTEN!</u>                                                                                                    |                                                        |

to do a Quick Save

## Working with Channels

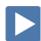

CHANNELS IN LIVE

| don't have to retype the channel number if changing the same one |
|------------------------------------------------------------------|
| sets level of 50% (use [05] for 5%)                              |
|                                                                  |
| using minus for individual channels                              |
| using Full without [At]                                          |
| another way to get Full                                          |
| user-definable Level – change in Setup                           |
| proportional control as long as selected                         |
| up a point, down a point (10% default)                           |
| add 3 points more, subtracts 4 points                            |
| takes 50% of level, multiplies by 400%                           |
| self-terminating                                                 |
| called fanning intensity                                         |
| notice proportional control                                      |
|                                                                  |

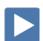

Offset is a soft key to make custom selections. When pressed, additional options are accessible on the display and on the softkeys.

#### [31] [Thru] [50] {Offset}

see preview in the CIA {Even}

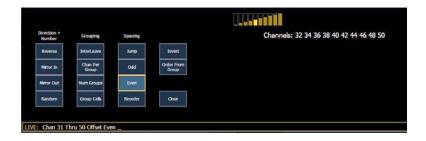

[At] [80] [Enter]

[31] [Thru] [50] [Out]

[31] [Thru] [50] {Offset} [3] [At] [75] [Enter] selects an offset of every third channel

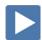

### SNEAK

| Sneak removes manual data and allows the channels to sneak back to their background states, if any. Uses a default Sneak Time. |                                                                             |
|----------------------------------------------------------------------------------------------------|-----------------------------------------------------------------------------|
| [34] [Sneak] [Enter]                                                                                                    | restores selected channel to background state using default sneak fade time |
| [Clear] [Sneak] [Enter]                                                                                                    | restores all manual levels to background states                             |
| [1] [Thru] [5] [At] [5] [Sneak] [Enter]                                                                                        | brings channels to level in default time                                    |
| [5] [At] [25] [Sneak] [3] [Enter]                                                                                              | brings channel to level in 3 seconds                                        |
| [8] [+] [9] [Full] [Sneak] [Enter]                                                                                             | brings channels to full                                                     |
| [8] [Out]                                                                                                    | brings channel out – notice red data                                        |
| [9] [Sneak] [0] [Enter]                                                                                                    | brings channels to background state in 0 secs – removes red (manual) data   |
|                                                                                                    |                                                                             |

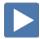

### LIVE AND BLIND CHANNEL DISPLAY

#### PRIMARY LIVE SCREEN (CHANNEL DISPLAY)

- Channel icon
- Selected cue detail line
- Tab area currently Tab 1 and Tab 2
- Command line
- [Format] for summary or table view in Live
- Hold [Format] and move wheel to zoom in and out
  - Left button on mouse and use mouse wheel
- [Page ▲] or [Page ▼] scrolls full page at a time, does wrap
- [Shift]&[Stage] when on, scrolls one line at a time

#### [1] [Thru] [10] [Enter] and scroll the level wheel

• Hold [Data] and roll levels up to expose real values

#### **BLIND CHANNEL DISPLAY**

Blind allows us to look at what is recorded without affecting what is currently in Live. When in Blind, you can edit any data (cues, presets, palettes, and so on), and changes will not automatically be output to your rig.

- Note the background color and command line color change!
- Note the change at the top of the display
- [Next] and [Last] navigates through targets like cues, groups...
- [Format] for summary, table view or spreadsheet in Blind
- **!!** When in Blind, **Record is not required** changes are stored when you hit **[Enter]** and the command line is terminated.

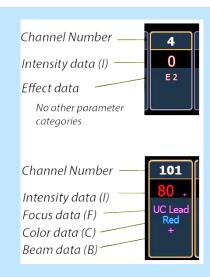

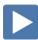

### CENTRAL INFORMATION AREA (CIA)

The Central Information Area (CIA) is the lower portion of one of the screens. By default, the CIA consists of two primary areas: the parameter tiles, and the browser.

- **[Displays]** will always draw focus to the CIA area or a display item set as favorite (Gold highlight)
- Collapse and expand the CIA by pressing **[Displays]** again or using the triangle  $(\Delta, \nabla)$
- Double tap [Displays] will always bring up the browser.
- Use the Lock to prevent the CIA from being collapsed or opened BROWSER

An interface for numerous functions including saving a show, opening a show, changing settings, clearing targets, print functions and viewing record target lists.

- Can use a mouse, touch or the page arrow buttons to navigate in the browser
- [Page ▲] [Page ▼] scrolls thru the menus
- [Page▶] opens submenus
- [Page ◀] closes submenus or collapses the menu structure
- [Select] or [Enter] opens the item

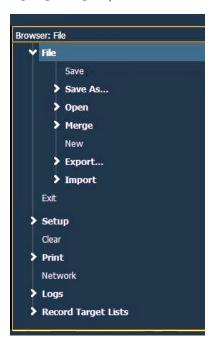

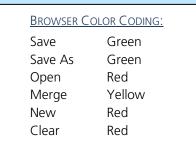

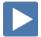

### TAB NAVIGATION

Tabs are broken down into two categories: Display and Control. **Display tabs** are primarily to show information, such as Live, Blind, and the Playback Status Display (PSD). **Control tabs** are the virtual control options, such as the color picker, and ML Controls.

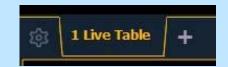

to either open the associated display or

#### TAB NAVIGATION

Be aware of where focus is on the displays (tab highlighted in gold).

Dunga [Cub] [Cub] [Cub]

Live/Blind display is Tab 1. Playback Status display is Tab 2. Neither can be closed and you can have multiple instances of either (Tab 1.2 or Tab 2.2).

TO OPEN DISPLAYS

| Press [Sub] [Sub] [Group] [Group] [Effect] [Effect]             | select it if it is already open                            |
|-----------------------------------------------------------------|------------------------------------------------------------|
| Press Add-a-Tab (the {+} sign) to the right of the tabs         | opens the home screen or display and control options       |
| To Move Displays                                                |                                                            |
| Hold [Tab] and use [Page▶] and [Page◀] keys                     | to move the active display from one monitor to another     |
| Click on the tab and drag                                       | to reposition tabs within a frame                          |
| TO CLOSE DISPLAYS                                               |                                                            |
| Press [Tab] until desired display is highlighted, then [Escape] | to close any tab display                                   |
| TO SELECT OPEN DISPLAYS                                         |                                                            |
| Press [Tab] [Tab] [Tab]                                         | to change focus from open display to the next open display |
| Hold [Tab] & press [#] of specific display, [12] for Patch      | to select/highlight a specific display by number           |
| Press [Live] or [Blind]                                         | to instantly bring Live/Blind into focus                   |
|                                                                 |                                                            |

[Ltt- -1] [Ltt- -1]

#### **ADDITIONAL TAB TOOLS**

#### Right click or double tap on the Live tab

to see configuration settings

You can also click on the Gear tab for the same options. These options vary depending on the tab in focus.

- {Close Tab}
- {Replace Tab} replace tab with a different tab
- {Close All Tabs But This}
- {Close All Tabs}
- {Reset Columns}
- {Lock Frame} prevents other tabs from being moved to the current frame
- {Open New Tabs in this Frame}
- {Zoom Out} and {Zoom In}

| Click or touch off the menu | to close the configuration settings |
|-----------------------------|-------------------------------------|
| [Live]                      | to put all in the same display      |

## Groups

Groups are a channel selection tool used for fast recall of specific channels. Up to 1000 groups can be recorded.

Note that groups are only a selection and do not contain any intensity or non-intensity information.

When recording groups, channels are stored in the original selection order.

RECORDING GROUPS IN LIVE

| [Clear] | [Sneak]  | [Enter]  |
|---------|----------|----------|
| [Cicai] | [Jiicak] | [Liitei] |

| [1] [Thru] [10] [Record] [Group] [1] [Enter]                                               | records channels to the target group                                 |
|--------------------------------------------------------------------------------------------|----------------------------------------------------------------------|
| [31] [+] [33] [+] [35] [+] [37] [Record] [Group] [2] [Enter]                               | records the selected channels to group 2                             |
| [31] [Thru] [38] {Offset} {Even} [Record] [Group] [3] [Enter]                              | using offset to achieve the opposite                                 |
| [34] [+] [31] [+] [33] [+] [35] [+] [32] [Record] [Group] [30] [Label]<br>Effect 1 [Enter] | records the channels in a specific order and gives the group a label |
| Working with a group                                                                       |                                                                      |
| [Group] [1] [Full] [Enter]                                                                 | brings group 1's channels to Full                                    |
| [Group] [1] [At] [20] [Thru] [Full] [Enter]                                                | fanned intensity but in order this time                              |
| [Group] [30] [Enter] then press [Next], [Next], [Last], [Last]                             | accesses the group and then the first ordered channel in that group  |
| [Select Last] [At] [10] [Thru] [Full] [Enter]                                              | reselects the whole group and fans intensity across the range        |
| GROUP LIST DISPLAY (BLIND)                                                                 |                                                                      |

GROUP LIST DISPLAY (BLIND)

The group list allows viewing and editing of groups. Use [Next] and [Last] to navigate within the list or or type [Group] followed by the number then [Enter] to jump to a specific group..

opens a list of all groups recorded

CREATE OR EDIT A GROUP

[Group] [4] [Enter], [71] [Thru] [82] [Enter], [Label] High Sides -Right [Enter]

creates group 4 in the Group List

[Group] [2] [Enter] [+] [39] [Enter] [-] [39] [Enter] adds or deletes channel to a group watch softkeys for additional options

**DELETING GROUPS** 

[Group] [1] [Enter]

deletes group 1 (2<sup>nd</sup> enter to confirm) [Delete] [Group] [1] [Enter] [Enter]

deletes groups 2 and 3 [Delete] [Group] [2] [Thru] [3] [Enter] [Enter]

[11] {Insert Before} [7] [Enter]

Will still have 4 & 30 for later use

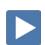

## **Group Exercise - Create the following new groups:**

| Group # | Label              | Channels           |
|---------|--------------------|--------------------|
| 1       | Frontlight         | 1 thru 10          |
| 2       | Downlight          | 31 thru 50         |
| 3       | High Sides – Left  | 51 thru 62         |
| 4       | High Sides – Right | 71 thru 82         |
| 5       | FOH Movers         | 101 thru 105       |
| 7       | OS Movers – Wash   | 121 thru 128       |
| 9       | Side – Mids        | 141 thru 148       |
| 10      | Side – Scrollers   | 151 thru 158       |
| 20      | Сус Тор            | 301 thru 312       |
| 21      | Cyc Bottom         | 351 thru 362       |
| 22      | All Cyc            | + G20 + G21        |
| 30      | Effect 1           | 34, 31, 33, 35, 32 |

Group 4 and 30 will already exist.

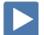

## Submasters

Submasters are a type of playback data that can be mapped to a fader. Subs can store any parameter from any channel. Current stage content can be also recorded directly to a Submaster.

| set levels                                                                                                    |  |
|----------------------------------------------------------------------------------------------------|--|
| records the current stage state to sub 1                                                                                   |  |
|                                                                                                    |  |
|                                                                                                    |  |
| loads the fader with the submaster; note that we did not specify Sub                                                       |  |
| to remove the manual data                                                                                                  |  |
|                                                                                                    |  |
| look at proportional values of Sub 2                                                                                       |  |
|                                                                                                    |  |
|                                                                                                    |  |
| creates sub 31 – in Blind                                                                                                  |  |
| records values to sub 31 – in Blind; no need<br>to re-specify channels; remember that all<br>changes are immediately saved |  |
|                                                                                                    |  |
| brings contents of sub to 50% of their recorded values                                                                     |  |
| will sneak sub to 85 in default sneak time                                                                                 |  |
| takes sub out regardless of fader position                                                                                 |  |
|                                                                                                    |  |

| CHANGE FADER PAGES  The 100 pages of Faders are set up in increments of 10. The page number                                          | Master: List 1 100%                                      |
|----------------------------------------------------------------------------------------------------|----------------------------------------------------------|
| is visible below the Cue list on the left side under the word "Master".                                                              | 51                                                       |
| Note: <b>[Fader Page]</b> jumps to the next page with content.                                                                       | F1                                                       |
| Hold [Fader Page] & press [3]*                                                                                                    | advances to page 3 - the only way to get to a blank page |
| [Sub] [31] [Load] to any fader on page 3 and bring up the fader                                                                      | loads sub 31 on a fader on page 3                        |
| Press and hold [Shift] and tap [Fader Page]                                                                                          | reverses one page at a time                              |
| Press and hold [Fader Page] and press [17]                                                                                           | jumps to a specific page*                                |
| Press and hold [Fader Page] and scroll the rate wheel                                                                                | increases or decreases pages of faders with content only |
| * This is the only way to get to a blank fader page.                                                                                 |                                                          |
| UNLOAD FADERS                                                                                                    |                                                          |
| If a submaster (or a cue list) already occupies the fader, that fader must be cleared before another submaster or cue can be loaded. |                                                          |
| Press and hold [Fader Page] and scroll to page 3 (sub 31)                                                                            |                                                          |
| Press and hold [Shift] and press [Load] of the fader to clear sub 31                                                                 |                                                          |
| Delete submasters                                                                                                    |                                                          |
| [Delete] [Sub] [31] [Enter] [Enter]                                                                                                  | deletes sub 31                                           |
| [Delete] [Sub] [1] [Thru] [Enter] <u>Do not hit [Enter] again.</u>                                                                   | deletes all subs                                         |
| [Shift]&[Clear]                                                                                                    | will clear the command line                              |
| If you delete the subs, you will need to recreate subs for the next exercises. Or use <b>[Undo] [Enter]</b> .                        |                                                          |

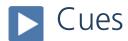

Cues are single lighting looks that are stored in a list and often played back in order. There are various timing and transition options that affect how cues are played back.

#### RECORD A CUE

| [Group] [2] [At] [30] [Enter], [8] [At] [35] [Enter]                                                                                                    | set levels for specials                                                                                                    |
|----------------------------------------------------------------------------------------------------|----------------------------------------------------------------------------------------------------|
| [Record] [Cue] [1] [Enter]                                                                                                    | stores cue 1 – note channels turn blue                                                                                     |
| [2] [+] [5] [+] [6] [At] [35] [Enter]                                                                                                    | adds additional lights to look                                                                                             |
| [Record] [2] [Enter]                                                                                                    | stores cue 2 – note channels colors; note we did not specify cue                                                           |
| [2] [+] [6] [Out], [Group] [2] [At] [60] [Enter]<br>[31] [+] [32] [+] [36] [+] [37] [+] [41] [+] [42] [+] [46] [+] [47] [Out]                                           | levels going up and down in cue                                                                                            |
| [Record] [3] [Enter]                                                                                                    | all content will be recorded                                                                                               |
| Run the first fader (with sub 1) up to 75%                                                                                                    |                                                                                                    |
| [Record] [Next] [Enter] * Bring the first fader back down                                                                                                    | stores next cue (4) – note channels colors<br>adds the sub values into the cue, sub values<br>cannot be removed with fader |
| [1] [Thru] [9] [Out], [8] [At] [50] [Enter]                                                                                                    |                                                                                                    |
| [Record] [Next] [Enter]                                                                                                    | stores next cue (5)                                                                                                    |
| * When you use <b>[Record] [Next]</b> , remember what cue number your command line is on. If Cue 1. then Next = 2. If Cue 2.7, then Next = 2.8. If Cue 2.11, then 2.12. |                                                                                                    |

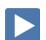

### RECORD CUES WITH TIME

| [Select Last] [Out], [Group] [2] [At] [60] [Enter],<br>[Group] [10] [At] [30] [Enter] | selects channels that had been used         |
|---------------------------------------------------------------------------------------|---------------------------------------------|
| [Record] [6] [Time] [3] [Enter]                                                       | stores cue 6 with 3 second up/down time     |
| [151] [Thru] [154] [Full] [Rem Dim] [Enter]                                           | set levels using [Remainder Dim]            |
| [Record] [Next] [Time] [2] [Time] [7] [Enter]                                         | specifies split up and down times (7)       |
| [36] [Thru] [50] [At] [50] [Rem Dim] [Enter]                                          | set levels                                  |
| [Record] [8] [Time] [6] [/] [2] [Enter]                                               | specifies split up/down time with slash (8) |

| RECORD WITH TIME AND LABEL                                                                                       |                                            |
|----------------------------------------------------------------------------------------------------|--------------------------------------------|
| [32] [Thru] [34] [At] [50] [Enter], [33] [+%] [+%] [+%]<br>[41] [Thru] [50] [At] [25] [Enter], [3] [Full] [Full] | set levels                                 |
| [Record] [Next] [Time] [3] [/] [5] [Label] Speech [Enter]                                                        | stores cue, timing and label (9)           |
| [Select Active] [Out]                                                                                            | takes all active channels' intensities out |
| [Record] [10] [Time] [0] [Label] Blackout [Enter]                                                                | stores cue, timing and label (10)          |
| [1] [+] [3] [+] [6] [Full] [Enter], [Group] [2] [At] [25] [Enter]                                                | sets levels for new cue after blackout     |
| [Record] [11] [Time] [2] [Label] Entrance [Enter]                                                                | stores cue, timing and label (11)          |
| [10] [Full] [Enter]                                                                                              | sets levels for new cue                    |
| [Record] [11] [.] [5] [Label] Follow up [Enter]                                                                  | stores a point cue                         |
| Delete cues                                                                                                    |                                            |
| [Delete] [Cue] [11] [.] [5] [Enter] [Enter]                                                                      | deletes a cue, does not renumber           |
| Notice Cue 11.5 is still on stage although it was just deleted.                                                  |                                            |
| [Go To Cue] [Enter]                                                                                              | to refresh current state of the cue list   |

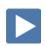

## Playback

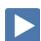

### PLAYBACK STATUS DISPLAY (PSD or CUE LIST)

PSD is a tab that displays a list of the cues, their timing and additional information associated with the cues.

#### Use the triangle $(\nabla)$ far right

to collapse the CIA for more room

#### Touch/click the screen or press [Tab] until it is selected.

to make sure the PSD Tab is highlighted.

- **[Format]** for selecting display options:
  - Two cue lists
  - A preview of the first 10 pages of 10 faders
  - Back to default single cue list with a fader ribbon
- [Page ▲] or [Page ▼] scrolls the cue list up and down a full page
- If in another tab, [Shift]&[Page ▲] or [Page ▼] will page up and down in the PSD without needing to focus on that tab
- [Next] or [Last] moves up and down through the cue list
- In Blind, [Next] and [Last] navigates through the cues on the PSD. The PSD will indicate the current selected cue. This has no effect on live output.

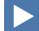

### **BASIC CUE PLAYBACK**

| [Live], | IGo To | Cuel | IOutl | lEnterl |
|---------|--------|------|-------|---------|

resets the cue list to the top, clears stage, and puts Cue 1 in pending

#### Press [▶] (Go) on the Master Playback Fader pair

executes the pending cue (1)

While a cue is running, both the cue line and the current cue display is red; when it is complete, both turn gold.

#### Press [▶] (Go) again to go into cue 2...

executes the next cue (2)

the previous cue

fader activity is instantly paused mid-Then press [■] (Stop/Back) while the cue is running transition

resumes the current cue Press [ ] (Go) to continue into cue 2

executes the next cue (3) Press [▶] (Go) again to go into cue 3...

fader activity is instantly paused mid-Then press [■] (Stop/Back) while the cue is running transition

[■] (Back) uses default Back time established in Setup. It does not use the timing of the cue.

#### When in a completed cue, (Cue 2), press [■] (Stop/Back)

Press [■] (Stop/Back) again to back up into cue 2

goes back to the previous cue in the Back

if cue paused or already complete, will play

#### CONTROLLING PLAYBACK MANUALLY

To manually take control of the intensity fade from the beginning of the cue, set the sliders at the bottom of the run before you press [>] (Go).

Notice a red 'Man' in the Duration column of the PSD and in the Master Playback status bar.

Raise the faders in the timing you desire.

AS A GENERAL RULE, IT IS GOOD TO MAKE SURE THAT YOUR MASTER FADER PAIR IS UP AT THE BEGINNING OF A SHOW.

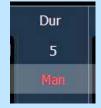

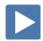

#### Go To CUE **[Go To Cue]** uses Go-To-Cue timing established in Setup. sets all values to home and resets all cue lists [Go To Cue] [Out] [Enter] active on faders to top of the list sets all current <u>intensity</u> values to zero and resets the current cue list to the top of the list, without affecting non-intensity [Go To Cue] [0] [Enter] parameters OTHER GO TO CUE FUNCTIONS refreshes current cue [Go To Cue] [Enter] takes you to the next or previous cue in the [Go To Cue] [Next] or [Last] [Enter] active list (like Back) all parameters with values in cue 5 faded to those values, even if they are tracked in the [Go To Cue] [5] [Enter] Go To Cue time [Go To Cue] [6] [Time] [Enter] fades to cue in the timing of the cue fades to cue in 2 seconds [Go To Cue] [1] [Time] [2] [Enter] LOAD A CUE ON THE MASTER PLAYBACK FADER loads a specific cue to the main faders and [Cue] [7] [Master] (Load) \* and then press [▶4] (Go) then runs in that cue's time \* Look at the Pending Cue in the PSD. CHANNEL DISPLAY COLOR CONVENTIONS [Format] to be in Live Summary View [Go To Cue] [9] [Enter] Go to a cue [1] [Thru] [5] [Full] [Full], [39] [Thru] [42] [At] [80] [Enter] Add some manual values CHANNEL OR PARAMETER LEVELS Manual Data – changes have been made but have not been Red saved or stored yet Blue Movement – channel values are higher than in the previous cue. Non-intensity parameters (NPs) are blue when any move "GREEN, GRASS...BLUE, SKY!" instruction has occurred. Green Movement – channel values have gone down from their previous level. Also used in reference marking to indicate a channel is marked. Tracking – value is unchanged from the previous cue Magenta (tracked) – not given a new move instruction. Bring up Sub 1 Yellow Values are set from a submaster. Values are blocked. White

| Channel numbers/channel headers                                                                                                    | Channel or Parameter levels                                                                                                    |
|----------------------------------------------------------------------------------------------------|----------------------------------------------------------------------------------------------------|
| White number – regular channel patched Bright White number – parked channel (small p) Gray number – unpatched channel Gray number with no outline – deleted channel Gold number – channel is captured Gold outline – Selected channel | Red – Manual Data Blue – Level is increasing from previous cue Magenta – Level is tracked from previous cue Green – Level is decreasing from previous cue. Orange – Level is owned by live playback White – Level is blocked Yellow – Level is set by Submaster |

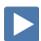

| FLEXICHANNEL MODES (EASIER TO SEE IN LIVE – SUMMARY)                                                                                  |                                                       |
|----------------------------------------------------------------------------------------------------|-------------------------------------------------------|
| In Live, Flexi allows you to view only channels meeting a certain criteria, therefore removing unwanted data from view.               |                                                       |
| Press [Flexi], [Flexi]                                                                                                    | to change to the next state                           |
| All channels                                                                                                    |                                                       |
| • Patched channels – channels with an address patched to them                                                                         |                                                       |
| • Manual channels – selected channels and any channels with manual data (red data)                                                    |                                                       |
| • <b>Show channels</b> – any channels currently active and channels with data stored in a record target (cue, groups, subs, palettes) |                                                       |
| • Active channels – any channels with intensity above 0 or fading to 0, running effects, or with non-intensity moves                  |                                                       |
| • In Use channels – exactly like Flexi Active, but also includes dark channels that are marking for a future cue                      |                                                       |
| • <b>Selected channels</b> – the channels selected on the command line                                                                |                                                       |
| Hold [Flexi] and use the softkeys and options in the CIA                                                                              | 8 states and 2 modes appear in the CIA                |
|                                                                                                    |                                                       |
| To include channels not in the current flexi mode, use [Thru] [Thru].                                                                 |                                                       |
| In Flexi Patched Channels: [6] [Thru] [35] [Enter]                                                                                    | see only patched channels in range                    |
| [6] [Thru] [Thru] [35] [Enter]                                                                                                    | overrides flexi state and shows all channels in range |
|                                                                                                    |                                                       |

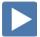

## Track/Cue Only

Eos is a move-fade console, meaning that only changes to channel levels are recorded. Another way to say this is that channels will stay at a given level until they are given another move instruction. Unchanged levels will track through cues until given a new level. When playing cues out of sequence, Eos will play back moves and tracked levels guaranteeing the correct stage look.

It is important to learn the rules of tracking when editing cues and recording cues out of sequence. When editing cues with tracking, changes to a level will propagate forward through a cue list until a move instruction or a block is encountered. When editing cues with cue only, only the level changes in the specific cue will change. The console may add move instructions into the next cue in order to preserve the intended look.

Check out the Bobblehead Fred video that helps to explain the <u>difference in style of operation</u> between tracking and preset consoles and their origins.

#### Go to [Blind], and press [Format]

to go into Spreadsheet view

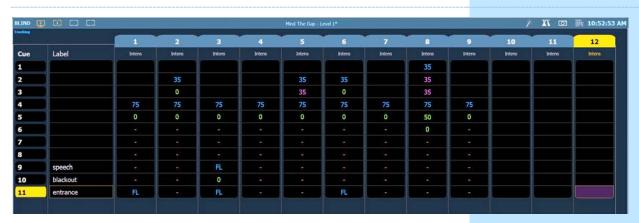

TRACK

adds channel to cue 1 and tracks it [Cue] [1] [Enter] [11] [At] [80] [Enter] through the entire cue list, including the blackout cue **CUE ONLY** adds channel to cue and inserts a move to [12] [At] [40] [Q Only/Track] [Enter] restore it to zero in next cue creates a move in first cue, tracks through

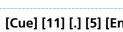

[12] [At] [40] [Q Only/Track] [Enter]

and adds a move to zero after last cue selected

### [Cue] [11] [.] [5] [Enter] [Enter]

[Cue] [1] [Thru] [5] [Enter]

creates a new cue, all channels track through, note chan. 11 tracks through

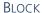

A block is an editing tool that prevents changes from tracking into or beyond a block. Blocks can be applied at a cue level, a channel level or a parameter level. It will not affect the contents of the cue.

| [Cue] [10] [Block] [Enter] Channel 11 is white (channel blocked) | applies a block to the blackout cue                                                                |
|------------------------------------------------------------------|----------------------------------------------------------------------------------------------------|
| [Cue] [1] [Enter] [13] [At] [80] [Enter]                         | adds channel to cue 1 and tracks it till it reaches the block in cue 10                            |
| [Cue] [10] [Enter] [Select Active] [Out]                         | assures any lights on are set to zero as this is our blackout cue – this change will track forward |

<sup>&</sup>quot;B" is displayed in the flags field of the PSD, indicating a cue level block.

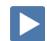

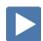

#### **AUTOBLOCK**

Autoblock protects your cue data in the case of a redundant level change.

#### Notice in Cue 2 that channel 2 is at 35

| [Cue] [1] [Enter] | [2] [At] [35] [Enter] | Autoblock created in cue 2 |
|-------------------|-----------------------|----------------------------|
|-------------------|-----------------------|----------------------------|

Now in Cue 2, the intensity level for channel 2 is displayed in white, with an underscore. This is the Autoblock, where the console is preserving the idea that this channel already has a move instruction.

| [2] [At] [55] [Enter] | Autoblock turns back into a move instruction |
|-----------------------|----------------------------------------------|
|-----------------------|----------------------------------------------|

[2] [At] [35] [Enter] puts the Autoblock back

Autoblocks are displayed in the PSD by a "b".

CLEAR AN AUTOBLOCK

If you want to remove the underlying move instruction:

| [Cue] [2] [Enter] | {AutoBlock Clean} [Enter] [Enter] | clears an autoblock |
|-------------------|-----------------------------------|---------------------|
|-------------------|-----------------------------------|---------------------|

{Autoblock Clean} removes all auto-blocks from a single cue, cue range or cue list.

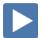

#### **ASSERT**

Assert is a playback condition that collects unfinished fades and puts the entire look of the cue on stage. Assert is a way to regain ownership of a channel, or to force a new move command using the timing of that cue.

Asserts can be placed at a cue level, channel or parameter level.

| [Live] [Go To Cue] [9] [Ent | terj |
|-----------------------------|------|
|-----------------------------|------|

| [41] [Full] [RemDim] [Enter]                    | set levels                     |
|-------------------------------------------------|--------------------------------|
| [Record] [9.5] [Time] [20] [Enter]              | stores cue with long fade time |
| [Go To Cue] [9] [Enter] [▶] (Go) to run Cue 9.5 |                                |
| [▶] (Go) on cue 10 before cue 9.5 has completed | discuss what happens           |
| [Cue] [10] [Assert] [Enter]                     | applies an Assert on the cue   |
| Notice an "A" in the PSD flag field for Cue 10. |                                |
| [Go To Cue] [9] [Enter] [▶] (Go) on cue 9.5     |                                |
| then [▶] (Go) on cue 10                         | discuss what happens           |
|                                                 |                                |

Assert plays back all values as move instructions. It collects unfinished fades and executes them in the time of the cue.

<u>IT IS GOOD PRACTICE TO HAVE BLOCK AND ASSERT ON ALL BLACKOUTS, FADE TO BLACKS AND CRITICAL CUES</u>

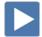

## Non-Intensity Parameter Control

### Non-Intensity Parameter Control (IFCB)

FOUR MAJOR PARAMETER CATEGORIES (IFCB):

- I = Intensity . . . Intensity
- **F = Focus** . . . Pan and Tilt, changes to the position (X, Y or Z)
- C = Color. . . All color parameters (Scrollers, RGB, CMY, CTO, CTB...)
- **B = Beam** . . . All other parameters, divided into sub-categories:
  - Form includes parameters that affect the quality or size of the light output, such as edge, zoom, iris, frost, etc.
  - Image includes anything that drops into the gate and interrupts the beam of light, such as gobos, effects wheels, prisms, etc.
  - Shutter includes all the framing parameters

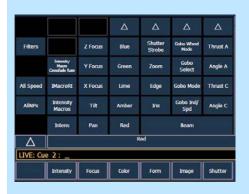

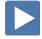

#### LAMP CONTROLS

Lamp controls allow you to execute control functions of selected fixtures such as calibrate, douse lamp, strike lamp, and reset. Each fixture type has its own set of lamp control options which are available to you when you select the fixture from Live.

| [Clear] [Sneak] [Enter]            | channel selection on command line |
|------------------------------------|-----------------------------------|
| On the left side – {Lamp Controls} |                                   |
| [Group] [7] [Enter]                | note different lamp controls      |
| [About] again                      | will clear the About display      |

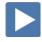

### **COLOR CONTROLS**

**COLOR CONTROL WITH SCROLLERS** 

#### [Encoder Display]

#### [Group] [10] [Full] [Full]

- Push the [Color] page button and use the encoder to dial to the frame desired
- By default, the scroller is expanded to see the individual frames
- Tap the word 'Scroller' in the encoder display or use {Scroller} in the CIA parameter tiles – puts it on the command line – then press [8] for frame 8 and [Enter]
- Hold [Shift] and dial the encoder see the '+/-' for half frames
- Press **{Home ☆}** to take the scroller back to its starting frame

#### **COLOR CONTROL WITH LEDS**

| Press [Encoder Display] if not open already                                         |                                        |
|-------------------------------------------------------------------------------------|----------------------------------------|
| [Clear] [Sneak] [Enter] [Group] [3] [+] [Group] [4] [Full] [Enter]                  | notice all colors at 100%              |
| Dial the encoders                                                                   | easy to use two hands for color mixing |
| In Red, press {Min}; Lime {Min}, Green {Min}, Blue, press {Max}                     | leaves just blue                       |
| Press [Displays], then tap 'Red' tile in CIA, [50] [Enter]                          | now magenta wash                       |
| The Parameter tiles in the CIA remap based on the channel or fixture type selected. |                                        |
| Tap the 'Red' label on the touchscreen, then [Full] [Enter]                         | adds 50% of red                        |
| Press the button in the center of 'Red' encoder, [75] [Enter]                       | back to 75% red                        |
| Keep in mind if you have the flatter encoders, the entire encoder is the button.    |                                        |

#### **COLOR PICKER**

#### Click on Add-a-Tab (the {+} sign), select Color Picker Control

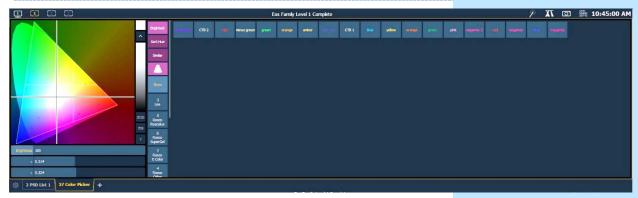

When first opened, the color picker breaks down into three areas: the CIE XY color space, the gel library, and then, when you select a gel library, it shows all of the gel swatches.

- Console will put fixture in the color as close as possible.
- A 'G' will appear in the channel display that means gel match
- Gel matches can be set from the command line also

| [Group] [3] [+] [Group] [4] [Home] [Enter]                                   | notice all colors at 100%                                       |
|------------------------------------------------------------------------------|-----------------------------------------------------------------|
| Tap {3 Lee}, then find {L116} - a green                                      | watch change color                                              |
| Tap {5 Rosco Roscolux}, then find {R021} – an orange                         | watch change color                                              |
| [Select Last] {Color} [5] [/] [381] [Enter] – a blue                         | first # being the Gel library and second # being the gel number |
| [At] [3] [/] [345] [Enter] – magenta                                         | use "At" instead of "Color" – works<br>anywhere in Live         |
| Tap {Standard Colors}, then find {Red}                                       |                                                                 |
| Tap {Purple 75%}                                                             |                                                                 |
| Tap {3500K}*                                                                 |                                                                 |
| * K stands for Kelvin mansurement of Color Townsort up law Kelvin values are |                                                                 |

K stands for Kelvin – measurement of Color Temperature – low Kelvin values are warmer whites, higher Kelvin values are cooler whites

### **CONTROLLING A MOVER**

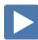

| CUS                                                                                                    |                                             |
|----------------------------------------------------------------------------------------------------|---------------------------------------------|
| [Clear] [Sneak] [Enter]                                                                                                    |                                             |
| [Group] [5] [Full] [Enter] , then [Focus] and play with encoders                                                                  | notice all five fixtures move as a group    |
| Hold [Shift] while using the encoders                                                                                             | puts the encoder in Fine mode               |
| Press [Next], tilt, [Next], tilt, [Next], tilt                                                                                    | able to work with each light individually   |
| [Select Last] to reselect group and pan                                                                                           | now back as a group                         |
| FLIP  {Flip} is used to spin the unit into its exact same position, but from the other orientation (long path versus short path). |                                             |
| [103] [Full] [RemDim] [Enter]                                                                                                    | selects one fixture                         |
| Press {Flip} on Pan encoder                                                                                                    | and watch the fixture reset                 |
| Press {Flip} again                                                                                                    | and watch the fixture reset back            |
| Flip results in a manual value. Don't forget to update if in a cue!                                                               |                                             |
| Under Tilt, press {Home}                                                                                                    | returns parameter to 50/50 or Home position |
| ALWAYS ANOTHER WAY TO DO THINGS                                                                                                   |                                             |
| Tap the encoder label on the touchscreen, {Tilt} [-50] [Enter]                                                                    | places the Tilt parameter at -50°           |
| [Displays], press the {Tilt} parameter tile, [Home] [Enter]                                                                       | or homes the tilt parameter                 |
|                                                                                                    |                                             |

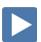

#### **BEAM**

Remember: Beam divided into sub-categories: Form, Image, and Shutter

#### [Clear] [Sneak] [Enter]

[Group] [5] [Full] [Full] and tilt up on stage

#### Make sure that [Encoder Display] is enabled

FORM - ZOOM

- Use the Zoom encoder
- Use the touchscreen buttons: {Min}, {Max}
- Tap the Zoom label on the touchscreen, [35] [Enter]
   Note Zoom is in degrees. Look at the display.
- Notice Shutter Strobe and its modes

**IMAGE - GOBO SELECT** 

- Press {Expand} in the encoder display to see the thumbnail images of the gobos
- Use the Gobo Select encoder, default is indexed mode
- Tap the Gobo Select label on the touchscreen, use the encoder button or press the CIA Parameter tile, {Gobo Select} [3] [Enter]

FORM - EDGE

Use the Edge encoder to make the gobo sharp

#### IMAGE - GOBO INDEX/SPEED

- Default is in Index Mode statically rotate the gobo
- {Expand} or {Mode} selects additional modes for the parameter such as index, rotate +/-- or special effects.
- Encoder controls the speed of the gobo based on the mode selected

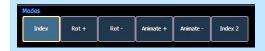

removes the beam attributes

#### [Select Last] [Shift]&[Image] [Image] [Home] [Enter]

To put Beam on the command line, hold [Shift] and double hit any Beam subcategory (Form, Image or Shutter).

#### **SHUTTER**

- Use the shutter encoders for Thrust and Angle
  - o mapped based on Shutter Order in Patch Attributes
  - o first page: A & C opposite pairs, second page: B & D
  - o roll Thrust A in a bit
- Tap the label and specify specific angle, {Angle} [30] [Enter]
- Use the touchscreen buttons: {Home}, {Min}, {Max}
- Touch the shutter graphic to open a tool to use touchscreen controls
  - o Notice the buttons for pairing shutters, invert shutters and to home thrust or angle
- Frame Assembly (3<sup>rd</sup> page) allows for rotation of the whole shutter assembly

## takes you to third page of shutter category – see Frame Assembly Encoder

#### **PAGING ENCODERS**

#### [Shutter], [Shutter] or [Shutter] & [3]

Page number is displayed using dots in the category on the left side of the display

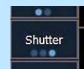

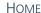

**[Home] or {Home}** returns the selected target or its individual parameters to their default position.

#### [Clear] [Sneak] [Enter]

| [Group] [5] [Full] [Enter], tilt up on cyc, in orange, with gobo, zoom out, and make it sharp | set levels                               |
|-----------------------------------------------------------------------------------------------|------------------------------------------|
| [101] [Home] [Enter]                                                                          | homes all non-intensity data for channel |
| [102] [Shift]&[Focus] [Home] [Enter]                                                          | homes just the focus data for channel    |
| [103] [Shift]&[Form] [Home] [Enter]                                                           | homes just the sub-category form (zoom)  |
| [104] {Gobo Select} [Home] [Enter]                                                            | homes just the gobo for channel          |

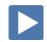

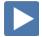

### **ML CONTROLS**

There's always another way of doing things!

#### [Clear] [Sneak] [Enter]

#### Click on Add-a-Tab (the {+} sign), select ML Controls

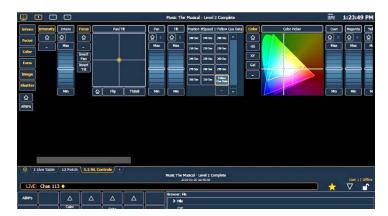

### Navigation and Operation Features

- Category shortcut keys on the left side to quickly access those controls
- Category and Parameter buttons will post to the command line
- Buttons to collapse or expand categories for yet more flexibility
- Home buttons allow you to reset a specific parameter or attribute of a parameter to its default setting.
- Virtual encoders Click and hold close to the center line for slow movement, further away for faster movement or hover cursor over the encoder and use the mouse scroll wheel.
- Color picker and gel picker
- Scroll bar multiple rows of parameters will now display and you can scroll either horizontally or vertically depending on the frame

The parameters displayed will change based on the device(s) selected.

| [1] [Enter]   | shows just the intensity wheel                           |
|---------------|----------------------------------------------------------|
| [151] [Enter] | shows intensity and color – note scroller,<br>gel picker |
| [51] [Enter]  | shows intensity and color – note RGB&L wheels            |
| [101] [Enter] | shows intensity, focus, color and beam                   |

#### ML Control Popup

#### Click on the shortcut in the upper right hand side of the monitor.

Scroll bar along the bottom or use the category shortcut keys.

To close, simply touch or click anywhere off of the popup.

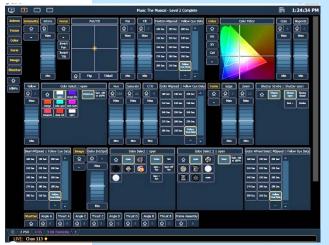

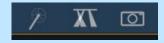

to open the ML popup window

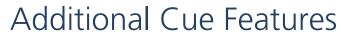

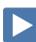

| CUE DELAY                                                                                                    |                                                               |
|----------------------------------------------------------------------------------------------------|---------------------------------------------------------------|
| Delay is a timing modifier that can be placed on cues which causes them to wait a specified time before beginning the fade.                  |                                                               |
| [Go To Cue] [6] [Enter]                                                                                                    |                                                               |
| [2] [+] [4] [+] [10] [Full] [Full]<br>[Group] [20] [Full] [Enter], make them pink                                                            | set levels                                                    |
| [Record] [21] [Label] Pink Cyc [Enter]                                                                                                    | records the cue (21)                                          |
| [Group] [1] [-] [4] [Out], [Group] [10] [Out]                                                                                                | set levels                                                    |
| [Record] [Next] [Delay] [3] [Enter]                                                                                                    | records cue with a delay (22)                                 |
| In the PSD, on cue 22, notice the small 3 in front of the cue time. Also notice the duration is 8 - the total of the delay and the cue time. |                                                               |
| [Go To Cue] [21] [Enter] and press [▶] (Go)                                                                                                  | watch for delay countdown and then the 5 second cue countdown |
| [Group] [10] [At] [50] [Enter] [Group] [1] [Out]                                                                                             | set levels                                                    |
| [Record] [22] [.] [5] [Time] [2] [Delay] [3] [/] [5] [Enter]                                                                                 | records cue with a delay on both the up and down times (22.5) |
| Again, notice in the PSD, the small 3 and 5 in front of the cue up and down times. Also notice the duration is 7.                            |                                                               |
| [Group] [10] [Out], [8] [At] [50] [Enter], [Group] [2] [At] [4] [Enter]                                                                      | set levels                                                    |
| [Group] [20] [Enter], make them blue                                                                                                    | select the cyc and make them blue                             |
| [Record] [23] [Time] [3] [/] [1] {Color} [Delay] [4] [Enter]                                                                                 | records cue with an overall time and a color delay (23)       |
| Again, the small 4 in front of the color time.                                                                                               |                                                               |
| [Go To Cue] [22] [Enter] and press [▶] (Go) on 22.5                                                                                          | watch the delays on both the up and down fades                |
| Press [▶] (Go) to go into Cue 23                                                                                                    | watch the delay on just the color                             |
|                                                                                                    |                                                               |

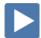

#### CUE FOLLOW/HANG (AUTO-FOLLOWS)

An Autofollow is when one cue automatically activates the next cue. This can be achieved by assigning a Follow or a Hang to the cue that will initiate the trigger of the next cue in a specified time.

**Follow** time begins the moment the cue is executed (when the go button is pressed.) **Hang** is similar but doesn't start till the cue is complete.

**{Fw/Hg}** is a soft key; can also press **[Shift]&[Delay]** to access Follow and **[Shift]&[Delay][Delay]** to access Hang

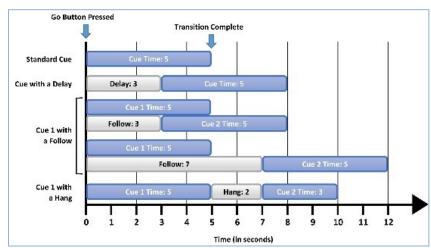

| [Cue] [4] [Thru] [6] [Time] [2] [Enter]                                                    | changes timing for faster playback          |
|--------------------------------------------------------------------------------------------|---------------------------------------------|
| [Cue] [4] {Follow/Hang} [3] [Enter]                                                        | records cue with a follow time of 3 seconds |
| Notice the F3 in the PSD to show you follow/hang cues, as well as the > in front of cue 5. |                                             |
| [Go To Cue] [3] [Enter] and press [▶] (Go)                                                 | watch the cue                               |
| [Cue] [5] [Shift]&[Delay] [5] [Enter]                                                      | records cue with a follow time of 5 seconds |
| [Cue] [6] [Shift]&[Delay] [Delay] [3] [Enter]                                              | records cue with a hang time of 3 seconds   |
| [Go To Cue] [3] [Enter] and press [▶] (Go)                                                 | watch the cues play                         |
| To remove follow and hang times, simply type [Cue] [#] {Fw/Hg] [Enter]                     |                                             |

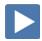

#### **CUE LINK**

Link allows cues to be run out-of-sequence.

| [Cue] [3] {Link/Loop} [7] [Enter]          | links to cue 7 from cue 3                                             |
|--------------------------------------------|-----------------------------------------------------------------------|
| [Go To Cue] [1] [Enter] and press [▶] (Go) | go into Cue 2                                                         |
| Press [▶] (Go)                             | go into Cue 3                                                         |
| Press [▶] (Go)                             | go into Cue 7 (the link causes the cue list to skip over 4, 5, and 6) |
| [Cue] [3] {Link/Loop} [Enter]              | to remove link                                                        |

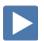

## Update

Update is a 'save changes' tool. It only pertains to values that are red or modified – values that have been changed. Update saves manual changes back to targets such as cues, palettes, presets and submasters.

**UPDATE DEFAULT** 

| [Live] [Go To Cue] [2] [Enter]                                        |                                                 |
|-----------------------------------------------------------------------|-------------------------------------------------|
| [10] [At] [50] [Enter]                                                | makes a change to an existing cue               |
| [Group] [2] [Enter], make light blue                                  |                                                 |
| [Update] Notice default Make Absolute style [Enter]                   | change is now stored in cue                     |
| [Blind] Spreadsheet view                                              |                                                 |
| [10] [Enter]                                                          | to clearly see channel 10                       |
| See how channel 10 turns on in cue 2 and is tracked till the block    |                                                 |
| [Group] [2] [Enter]                                                   | notice color values track just like intensities |
| To see Color Information, hold [Data] and press [{Color}] – a toggle. |                                                 |
| UPDATE CUE ONLY                                                       |                                                 |
| [Live] [51] [At] [75] [Enter]                                         | makes another change in the cue                 |
| [Update] [Cue Only] [Enter]                                           | records without tracking                        |
| [Blind] Spreadsheet view                                              | note changes for channel                        |
| [51] [Enter]                                                          |                                                 |
| See how channel 51 turns on in cue 2 and turns off in cue 3.          |                                                 |
| Move instructions                                                     |                                                 |
| Other move instructions will stop values from tracking through.       |                                                 |
| See how channels 3 and 4 turn on to 75% in cue 4                      | note the move instruction in cue 4              |
| [Live], still in Cue 2, [3] [+] [4] [At] [40] [Enter]                 | makes another change in the cue                 |
| [Update] [Enter]                                                      | records allowing tracking                       |
| [Blind]                                                               | note changes for channels 3 and 4               |
|                                                                       |                                                 |

In Blind, remember that changes are stored immediately. In Live, Update is the tool that we use to store information into existing targets such as cues.

See how 3 & 4 turn on in cue 2 and move to 75% in cue 4

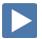

## Park

Park locks the value of a channel or address.

- It cannot be changed by any console operation, including subs, playbacks, Grand Master or Blackout key.
- Parked values won't be recorded.
- You can park channels, addresses, categories and parameters

### PARK IN LIVE

|       | -  |
|-------|----|
| 11/   | ום |
| _ I V | СI |

| [4] [+] [6] [At] [50] [Park] [Enter]                               | parks channel at 50%                                              |
|--------------------------------------------------------------------|-------------------------------------------------------------------|
| Any parked channel has a small "P" visible on the channel icon.    |                                                                   |
| Notice in the upper right corner of the display "Parked Channels." |                                                                   |
| [Go To Cue] [9] [Enter]                                            | still shows cue values even though the park value is being output |
| [127] [Park] [Enter]                                               | parks all parameters at current levels                            |
| [121] [Shift]&[Color] [Park] [Enter]                               | parks the intensity of the channel at its current level           |
| [Address] [5] [At] [75] [Park] [Enter]                             | parks address at 75%                                              |
| Notice the top of the display now say "Parked Channels/Addresses." |                                                                   |
| TO CLEAR PARKED VALUES IN LIVE:                                    |                                                                   |
| [4] [Park] [Enter][Enter]                                          | unparks channel                                                   |
| [Clear] [Park] [Enter][Enter]                                      | unparks all parked channels                                       |
| [Address/Patch] [Park] [Enter][Enter]                              | unparks all parked addresses                                      |
|                                                                    |                                                                   |

## PARK DISPLAY (BLIND)

| [Park] [Park] or Add-a-Tab (the {+} sign)                     | opens the Park display                          |
|---------------------------------------------------------------|-------------------------------------------------|
| [2] [At] [85] [Enter]                                         | parks channel at 85%                            |
| [Address/Patch] [34] [At] [75] [Enter]                        | parks address at 75% - shows chan and parameter |
| Notice the Park key is not necessary for parking in Blind.    |                                                 |
| [Format] will change to Table view in Park to see parameters. |                                                 |

| TO CLEAR PARKED VALUES IN BLIN |
|--------------------------------|
|--------------------------------|

| [2] [At] [Enter]            | unparks channel          |
|-----------------------------|--------------------------|
| [Clear]                     | removes the channel icon |
| {Address} [34] [At] [Enter] | unparks an address       |

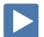

## Setup

**[Displays] (Setup)** or click in Browser > Setup. The three areas are:

- System Settings effects all users and how the show functions
- **User Settings** specific to a user
- Device Settings specific to a device or piece of hardware

SYSTEM - ALL DEVICES IN SYSTEM - STORED IN SHOW FILE

These settings are shared on all consoles and users on the network.

• **System Settings** Number of Channels, Dimmer Doubler Offset,

Create Virtual HSB, Display Colors in D65, Home Preset, Startup, Shutdown and

**Disconnect Macros** 

• **Cue Settings** Auto-Mark Enable, Mark Time, Preheat Time,

**Cue Default Times** 

Show Control
 Output
 SMPTE, MIDI, Contacts, OSC, and String UDP
 Local DMX Outputs (restart required if change)

Remotes Allow Remotes access to the system

• **Partitions** Partitioned Control Enable, Channel Partitions

for multi-user setups

• **Users** User Settings: User ID, Augment Enable/Disable

• Augment3d Metric/Imperial, Device Enable, Status

#### USER - SPECIFIC TO THE USER - STORED IN SHOW FILE

• **Record Defaults** Record Defaults: Track Mode, Record/Delete

Confirm, Auto Playback, Update Defaults,

**Emergency Mark** 

• Manual Control Manual Times, Button Values: Level, Plus/Minus

%, Live RemDim Level, Highlight: Hi-light and Lowlight Presets, Highlight RemDim, Default Times: Sneak, Go To Cue, Back, Assert, Off,

Release and Timing Disable Times

• **Displays** Preserve Blind Cue, Popup Magic Sheet and

Popup Navigation Lock

#### DEVICE - SPECIFIC TO HARDWARE - BUT STORED IN SHOW FILE

• **Config** Visible to Remotes, Device Name

• Face Panel Encoders Adjustments: Percent or Degrees Per

Revolution, Input Devices: Trackball settings, Spacebar [▶] (Go) Enable, Use Shift as Eos Shift, Hide Mouse, Auto Repeat settings,

Sounds enable

• Fader Wing Config Layout and Identify

• **Displays** Show Ref Labels, In-Cell Editing and Direct

Select Double Click and Default Display Sort

Order

• **Brightness Settings** Brightness & Contrast for Subwing Display,

Master for Light Levels, and Brightness for

**Direct Select Buttons** 

PDF Settings Orientation and Paper Type settings
 Recall Device Settings Restore settings from show file

## Introduction to Effects

| ng a step-based ef | LEC |
|--------------------|-----|

| CREATING A STEP-BASED EFFECT                                                                                                    |                                                                             |
|----------------------------------------------------------------------------------------------------|-----------------------------------------------------------------------------|
| [Live] [Go to Cue] [Out] [Enter]                                                                                                    | start with a clear stage                                                    |
| [Effect] [Effect] or Add-a-Tab (the {+} sign)                                                                                                    | opens the effects list                                                      |
| [Effect] [1] [Enter]                                                                                                    | creates a new effect number                                                 |
| <type> {Step-based}</type>                                                                                                    | assigns the effect as a step effect                                         |
| {Step} [1] [Thru] [5] [Enter] [Enter]                                                                                                    | defines the number of steps                                                 |
| [Page▶] to the Channels column                                                                                                    |                                                                             |
| [Group] [30] [Enter]                                                                                                    | specifies the channels or group to be used in the order of the group        |
| Intensity is assumed unless another parameter is specified                                                                                               |                                                                             |
| RUN THE EFFECT                                                                                                    |                                                                             |
| [Live] [Group] [30] [Effect] [1] [Enter]                                                                                                    | runs the effect created on group 30                                         |
| If in Live Summary, press and hold [Data]                                                                                                    | to view levels as effect is running                                         |
| EFFECT ATTRIBUTES                                                                                                    |                                                                             |
| Play with various attributes of the effect to see how they alter your effect.                                                                            |                                                                             |
| [Effect] [Effect]                                                                                                    | opens the effects list                                                      |
| (Cycle Time) [2] [Enter] or dial the encoder to adjust cycle time                                                                                        | resets overall effect time/speed                                            |
| Click on {Attributes}                                                                                                    | opens table of various attributes                                           |
| The basic behavior of the effect can include <b>Forward, Reverse, Bounce, Build, Positive, Negative,</b> and <b>Random Group</b> or <b>Random Rate</b> . |                                                                             |
| {Random Rate} [100] [Thru] [200] [Enter]                                                                                                    | each cycle plays at a different rate with in<br>the range, slower or faster |
| {Random Rate} [Enter]                                                                                                    | to clear the random rate attribute                                          |
| {Negative}                                                                                                    | lights are on and turn off on a step-by-step basis                          |
| {Positive}                                                                                                    | sets effect back to a positive effect                                       |
| [Clear]                                                                                                    | to return to the effects editor                                             |
| STEP EDITING                                                                                                    |                                                                             |

#### STEP EDITING

Remember you can edit steps individually. Just select the steps that you wish to change then press [Page▶] to access Step Time, In Time, Dwell Time, Decay Time, as well as the On State and Off State columns.

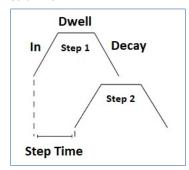

[Sneak] [Enter]

| RECORDING                              | g an Effect to a Cue                                                                                                    |                                                 |
|----------------------------------------|----------------------------------------------------------------------------------------------------|-------------------------------------------------|
| [Live],                                | [Go To Cue] [23] [Enter], [Group] [30] [Effect] [1] [Enter]                                                                     | reapply the effect                              |
| [Record] [Cue] [24] [Enter]            |                                                                                                    | records the effect into the cue                 |
| Notice 1                               | the FX column on the Playback Status Display now shows Effect 1 in cue 24                                                       |                                                 |
| [Group                                 | ] [30] [Effect] [Enter]                                                                                                    | stops the effect                                |
| [Record                                | l] [Cue] [25] [Enter]                                                                                                    |                                                 |
| [Go to                                 | Cue] [23] [Enter] and press [▶] (Go) and [▶] (Go) again                                                                         | watch how the effect starts and stops           |
|                                        |                                                                                                    |                                                 |
| SIMPLE C                               | COLOR EFFECT                                                                                                    |                                                 |
| Effects 90                             | 1 through 918 are preprogrammed effects                                                                                         |                                                 |
| USING A PI                             | RE-PROGRAMMED COLOR EFFECT                                                                                                    |                                                 |
| [Go To                                 | Cue] [Out] [Enter]                                                                                                    |                                                 |
| [Group                                 | ] [20] [Full] [Enter]                                                                                                    | sets starting levels                            |
| [Select Last] [Effect] [917] [Enter]   |                                                                                                    | applies existing effect to selected channels    |
| In the Encoder Display,take Amber to 0 |                                                                                                    | see the more saturated colors                   |
|                                        | is a Rainbow Chase for RGB fixtures. It is a <b>Relative effect</b> – n relation to where the lights are when the effect begins |                                                 |
|                                        | ITH THE COLOR PICKER<br>ly see the effect running in the blue area.                                                             |                                                 |
| [Dis                                   | splays] {S2 -Color Picker} or [Tab] [27]                                                                                        | opens the color picker                          |
| Clic                                   | k on various colors in the color picker                                                                                         | watch cyc change colors                         |
| In S                                   | Standard Colors, {White}                                                                                                    | centers the effect to a white                   |
| [Re                                    | cord] [Cue] [26] [Enter]                                                                                                    | records the effect into a cue (26)              |
| STOPPING A                             | an Effect                                                                                                    |                                                 |
| [Select Last] [Stop Effect] [Enter]    |                                                                                                    | stops effect from running on specified channels |
| [Record] [Cue] [Next] [Enter]          |                                                                                                    | records the stop into a cue (27)                |
| Multif                                 | ple ways to Stop an Effect                                                                                                    |                                                 |
| [1]                                    | [Thru] [5] [Effect] [Enter]                                                                                                    | stops the effect running on channels            |
| [Sto                                   | op Effect] [1] [Enter]                                                                                                    | will stop the specified running effect          |
| [Sto                                   | op Effect] [Enter]                                                                                                    | will stop all running effects                   |
|                                        |                                                                                                    |                                                 |

stops effect if manual data – not recorded

# Additional Cue Writing Exercise

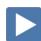

| RECORD CUES WITH COLOR                                                          |                                                                        |
|---------------------------------------------------------------------------------|------------------------------------------------------------------------|
| [Go To Cue] [Out] [Enter] [Cue] [21] [Block] [Enter]                            | start with a clean stage                                               |
| [Group] [2] [Full] [Full], make them pink                                       | set levels                                                             |
| [Record] [12] [Label] Pink [Enter]                                              | stores cue (12)                                                        |
| [Select Last], make them cyan                                                   | choose colors                                                          |
| [Group] [3] [Full] [Full], make them blue                                       | choose colors                                                          |
| [Group] [4] [Full] [Full], make them green                                      | choose colors                                                          |
| [Group] [9] [Full] [Enter], make them green also                                | choose colors                                                          |
| [Record] [Next] [Label] Cool Look [Enter]                                       | records cue 13                                                         |
| [Group] [4] [Out]                                                               | set levels                                                             |
| [Group] [2] [Enter], make them orange                                           | set levels                                                             |
| [Record] [Next] [Time] [2] [Label] Color Change [Enter]                         | records cue with a 2 second fade (14)                                  |
| [Select Active] [Out]                                                           | takes lights out                                                       |
| [Record] [15] [Time] [7] [Label] Fade to Black [Enter] [Block] [Assert] [Enter] | records a fade to black with a 7 second fade (15)                      |
| Record Cues with Focus & Form                                                   |                                                                        |
| [121] [Thru] [128] {Offset} {Odd} [Full] [Enter]                                | set levels, focus fixtures, set zoom level, select color               |
| [Next] to select Ch. 121                                                        |                                                                        |
| Use encoders to pan/tilt fixture onto lead singer on box                        |                                                                        |
| [Next] to select Ch. 123 focus onto lead singer on box                          |                                                                        |
| [Next] to select Ch. 125 focus onto drummer                                     |                                                                        |
| [Next] to select Ch. 127 focus onto drummer                                     |                                                                        |
| [Select Last] {Zoom} [19] [Enter],                                              |                                                                        |
| Make them yellow using Standard Colors                                          |                                                                        |
| [Record] [16] [Time] [1] [Shift]&[Color] [Time] [5] [Label] Yellow<br>[Enter]   | stores cue 16 with a 1 second intensity time and a 5 second color time |
| [Group] [2] [At] [50] [Rem Dim] [Enter]                                         | set levels                                                             |
| Using Standard Colors, set to 3500K                                             | set as a warm white color                                              |
| [Record] [17] [Enter]                                                           | stores cue 17                                                          |
|                                                                                 |                                                                        |

| RECORD CUES WITH FOCUS, FORM AND IMAGE                            |                                                                    |  |  |
|-------------------------------------------------------------------|--------------------------------------------------------------------|--|--|
| [Group] [5] [Full] [Full],                                        | set levels,                                                        |  |  |
| [Focus], use encoder to tilt them on stage                        | pan just off proscenium                                            |  |  |
| {Zoom} [26] [Enter]                                               |                                                                    |  |  |
| [Image], use Gobo Select encoder to select Fracture (gobo 3)      |                                                                    |  |  |
| [Form], use Edge encoder to make gobo sharp                       |                                                                    |  |  |
| [Image], use Gobo Index/Speed Mode encoder to select {Rot+}       | watch the command line                                             |  |  |
| and use the encoder to make them rotate                           |                                                                    |  |  |
| [Select Last] {Offset} {Even} set Gobo Index/Speed Mode to {Rot-} |                                                                    |  |  |
| [Select Last] [Select Last] [Enter], make yellow using Std Colors | cycles through the last 5 command lines                            |  |  |
| [Record] [Next] [Enter]                                           | records cue 18                                                     |  |  |
| [Go To Cue] [11.5] [Enter]                                        | reset to top of cue list and home all non-<br>intensity properties |  |  |
| [▶] (Go), [Shift]&[▶] (Go) to Cue 15                              | use Timing Disable function to step through cues                   |  |  |
| [▶] (Go) to play through the new cues                             |                                                                    |  |  |
| [Go To Cue] [Out] [Enter]                                         |                                                                    |  |  |
|                                                                   |                                                                    |  |  |

AND DON'T FORGET TO SAVE YOUR SHOW FILE!

# Appendix 1 – Channel Hookup

| Chan | Univ / | Address | Manufacturer | Fixture          | Mode           | Label                     |
|------|--------|---------|--------------|------------------|----------------|---------------------------|
| 1    | 1      | 1       | Generic      | Dimmer           |                | Frontlight - A            |
| 2    | 1      | 2       | Generic      | Dimmer           |                | Frontlight - B            |
| 3    | 1      | 3       | Generic      | Dimmer           |                | Frontlight - C            |
| 4    | 1      | 4       | Generic      | Dimmer           |                | Frontlight - D            |
| 5    | 1      | 5       | Generic      | Dimmer           |                | Frontlight - E            |
| 6    | 1      | 33      | Generic      | Dimmer           |                | Frontlight - A            |
| 7    | 1      | 31      | Generic      | Dimmer           |                | Frontlight - B            |
| 8    | 1      | 32      | Generic      | Dimmer           |                | Frontlight - C            |
| 9    | 1      | 35      | Generic      | Dimmer           |                | Frontlight - D            |
| 10   | 1      | 34      | Generic      | Dimmer           |                | Frontlight - E            |
|      |        |         | Generic      |                  |                | 1.5g 2                    |
| 31   | 1      | 301     | ETC Fixtures | ETC D60 Lustr+   | Direct Str [9] | Downlight - A             |
| 32   | 1      | 310     | ETC Fixtures | ETC D60 Lustr+   | Direct Str [9] | Downlight - B             |
| 33   | 1      | 319     | ETC Fixtures | ETC D60 Lustr+   | Direct Str [9] | Downlight - C             |
| 34   | 1      | 328     | ETC Fixtures | ETC D60 Lustr+   | Direct Str [9] | Downlight - D             |
| 35   | 1      | 337     | ETC Fixtures | ETC D60 Lustr+   | Direct Str [9] | Downlight - E             |
| 36   | 1      | 346     | ETC Fixtures | ETC D60 Lustr+   | Direct Str [9] | Downlight - F             |
| 37   | 1      | 355     | ETC Fixtures | ETC D60 Lustr+   | Direct Str [9] | Downlight - G             |
| 38   | 1      | 364     | ETC Fixtures | ETC D60 Lustr+   | Direct Str [9] | Downlight - H             |
| 39   | 1      | 373     | ETC Fixtures | ETC D60 Lustr+   | Direct Str [9] | Downlight - I (eye)       |
| 40   | 1      | 382     | ETC Fixtures | ETC D60 Lustr+   | Direct Str [9] | Downlight - J             |
| 41   | 1      | 391     | ETC Fixtures | ETC D60 Lustr+   | Direct Str [9] | Downlight - K             |
| 42   | 1      | 400     | ETC Fixtures | ETC D60 Lustr+   | Direct Str [9] | Downlight - L (ell)       |
| 43   | 1      | 409     | ETC Fixtures | ETC D60 Lustr+   | Direct Str [9] | Downlight - M             |
| 44   | 1      | 418     | ETC Fixtures | ETC D60 Lustr+   | Direct Str [9] | Downlight - N             |
| 45   | 1      | 427     | ETC Fixtures | ETC D60 Lustr+   | Direct Str [9] | Downlight - O (oh)        |
| 46   | 1      | 436     | ETC Fixtures | ETC D60 Lustr+   | Direct Str [9] | Downlight - P             |
| 47   | 1      | 445     | ETC Fixtures | ETC D60 Lustr+   | Direct Str [9] | Downlight - Q             |
| 48   | 1      | 454     | ETC Fixtures | ETC D60 Lustr+   | Direct Str [9] | Downlight – R             |
| 49   | 1      | 463     | ETC Fixtures | ETC D60 Lustr+   | Direct Str [9] | Downlight – S             |
| 50   | 1      | 472     | ETC Fixtures | ETC D60 Lustr+   | Direct Str [9] | Downlight - T             |
|      |        |         |              |                  |                |                           |
| 51   | 2      | 1       | ETC Fixtures | ColorSource SPOT | Direct [6]     | Hi Side Tx - Ln 1 → Left  |
| 52   | 2      | 7       | ETC Fixtures | ColorSource SPOT | Direct [6]     | Hi Side Tx - Ln 1 → Mid   |
| 53   | 2      | 13      | ETC Fixtures | ColorSource SPOT | Direct [6]     | Hi Side Tx - Ln 1 → Right |
| 54   | 2      | 19      | ETC Fixtures | ColorSource SPOT | Direct [6]     | Hi Side Tx - Ln 2 → Left  |
| 55   | 2      | 25      | ETC Fixtures | ColorSource SPOT | Direct [6]     | Hi Side Tx - Ln 2 → Mid   |
| 56   | 2      | 31      | ETC Fixtures | ColorSource SPOT | Direct [6]     | Hi Side Tx - Ln 2 → Right |
| 57   | 2      | 37      | ETC Fixtures | ColorSource SPOT | Direct [6]     | Hi Side Tx - Ln 3 → Left  |
| 58   | 2      | 43      | ETC Fixtures | ColorSource SPOT | Direct [6]     | Hi Side Tx - Ln 3 → Mid   |
| 59   | 2      | 49      | ETC Fixtures | ColorSource SPOT | Direct [6]     | Hi Side Tx - Ln 3 → Right |
| 60   | 2      | 55      | ETC Fixtures | ColorSource SPOT | Direct [6]     | Hi Side Tx - Ln 4 → Left  |
| 61   | 2      | 61      | ETC Fixtures | ColorSource SPOT | Direct [6]     | Hi Side Tx - Ln 4 → Mid   |
| 62   | 2      | 67      | ETC Fixtures | ColorSource SPOT | Direct [6]     | Hi Side Tx - Ln 4 → Right |

| Chan | Univ / | Address   | Manufacturer     | Fixture           | Mode                   | Label                     |
|------|--------|-----------|------------------|-------------------|------------------------|---------------------------|
| 71   | 2      | 73        | ETC Fixtures     | ColorSource SPOT  | Direct [6]             | Hi Side Tx - Ln 1 ← Right |
| 72   | 2      | 79        | ETC Fixtures     | ColorSource SPOT  | Direct [6]             | Hi Side Tx - Ln 1 ← Mid   |
| 73   | 2      | 85        | ETC Fixtures     | ColorSource SPOT  | Direct [6]             | Hi Side Tx - Ln 1 ← Left  |
| 74   | 2      | 91        | ETC Fixtures     | ColorSource SPOT  | Direct [6]             | Hi Side Tx - Ln 2 ← Right |
| 75   | 2      | 97        | ETC Fixtures     | ColorSource SPOT  | Direct [6]             | Hi Side Tx - Ln 2 ← Mid   |
| 76   | 2      | 103       | ETC Fixtures     | ColorSource SPOT  | Direct [6]             | Hi Side Tx - Ln 2 ← Left  |
| 77   | 2      | 109       | ETC Fixtures     | ColorSource SPOT  | Direct [6]             | Hi Side Tx - Ln 3 ← Right |
| 78   | 2      | 115       | ETC Fixtures     | ColorSource SPOT  | Direct [6]             | Hi Side Tx - Ln 3 ← Mid   |
| 79   | 2      | 121       | ETC Fixtures     | ColorSource SPOT  | Direct [6]             | Hi Side Tx - Ln 3 ← Left  |
| 80   | 2      | 127       | ETC Fixtures     | ColorSource SPOT  | Direct [6]             | Hi Side Tx - Ln 4 ← Right |
| 81   | 2      | 133       | ETC Fixtures     | ColorSource SPOT  | Direct [6]             | Hi Side Tx - Ln 4 ← Mid   |
| 82   | 2      | 139       | ETC Fixtures     | ColorSource SPOT  | Direct [6]             | Hi Side Tx - Ln 4 ← Left  |
|      |        |           |                  |                   |                        |                           |
| 101  | 2      | 201*      | High End Systems | SolaFrame Theatre | SolaFrame Theatre [47] | FOH Mover - Spot          |
| 102  | 2      | 251       | High End Systems | SolaFrame Theatre | SolaFrame Theatre [47] | FOH Mover - Spot          |
| 103  | 2      | 301       | High End Systems | SolaFrame Theatre | SolaFrame Theatre [47] | FOH Mover - Spot          |
| 104  | 2      | 351       | High End Systems | SolaFrame Theatre | SolaFrame Theatre [47] | FOH Mover - Spot          |
| 105  | 2      | 401       | High End Systems | SolaFrame Theatre | SolaFrame Theatre [47] | FOH Mover - Spot          |
|      |        | * Think O | ffset!           |                   |                        |                           |
| 121  | 4      | 1         | High End Systems | SolaWash 2000     | SolaWash 2000 [36]     | Overstage Mover - Wash    |
| 122  | 4      | 37        | High End Systems | SolaWash 2000     | SolaWash 2000 [36]     | Overstage Mover - Wash    |
| 123  | 4      | 73        | High End Systems | SolaWash 2000     | SolaWash 2000 [36]     | Overstage Mover - Wash    |
| 124  | 4      | 109       | High End Systems | SolaWash 2000     | SolaWash 2000 [36]     | Overstage Mover - Wash    |
| 125  | 4      | 145       | High End Systems | SolaWash 2000     | SolaWash 2000 [36]     | Overstage Mover - Wash    |
| 126  | 4      | 181       | High End Systems | SolaWash 2000     | SolaWash 2000 [36]     | Overstage Mover - Wash    |
| 127  | 4      | 217       | High End Systems | SolaWash 2000     | SolaWash 2000 [36]     | Overstage Mover - Wash    |
| 128  | 4      | 253       | High End Systems | SolaWash 2000     | SolaWash 2000 [36]     | Overstage Mover - Wash    |
|      |        |           |                  |                   |                        |                           |
| 141  | 5      | 73        | ETC Fixtures     | S4 LED S2 Lustr   | Direct Str [9]         | Side - Mid                |
| 142  | 5      | 82        | ETC Fixtures     | S4 LED S2 Lustr   | Direct Str [9]         | Side - Mid                |
| 143  | 5      | 91        | ETC Fixtures     | S4 LED S2 Lustr   | Direct Str [9]         | Side - Mid                |
| 144  | 5      | 100       | ETC Fixtures     | S4 LED S2 Lustr   | Direct Str [9]         | Side - Mid                |
| 145  | 5      | 109       | ETC Fixtures     | S4 LED S2 Lustr   | Direct Str [9]         | Side - Mid                |
| 146  | 5      | 118       | ETC Fixtures     | S4 LED S2 Lustr   | Direct Str [9]         | Side - Mid                |
| 147  | 5      | 127       | ETC Fixtures     | S4 LED S2 Lustr   | Direct Str [9]         | Side - Mid                |
| 148  | 5      | 136       | ETC Fixtures     | S4 LED S2 Lustr   | Direct Str [9]         | Side - Mid                |
|      |        |           |                  |                   |                        |                           |

<sup>+</sup> End of range +

| Chan   | Univ /<br>Addre | ,<br>,,,,,,,,,,,,,,,,,,,,,,,,,,,,,,,,,,,, | Manufacturer | Fixture           | Mode             | Label           |
|--------|-----------------|-------------------------------------------|--------------|-------------------|------------------|-----------------|
| 151    | 1               | 281                                       | Generic      | Dimmer            |                  | Side - Scroller |
| 151 P2 | 1               | 291                                       | Generic      | Scroller          |                  | Side - Scroller |
| 152    | 1               | 282                                       | Generic      | Dimmer            |                  | Side - Scroller |
| 152 P2 | 1               | 292                                       | Generic      | Scroller          |                  | Side - Scroller |
| 153    | 1               | 283                                       | Generic      | Dimmer            |                  | Side - Scroller |
| 153 P2 | 1               | 293                                       | Generic      | Scroller          |                  | Side - Scroller |
| 154    | 1               | 284                                       | Generic      | Dimmer            |                  | Side - Scroller |
| 154 P2 | 1               | 294                                       | Generic      | Scroller          |                  | Side - Scroller |
| 155    | 1               | 285                                       | Generic      | Dimmer            |                  | Side - Scroller |
| 155 P2 | 1               | 295                                       | Generic      | Scroller          |                  | Side - Scroller |
| 156    | 1               | 286                                       | Generic      | Dimmer            |                  | Side - Scroller |
| 156 P2 | 1               | 296                                       | Generic      | Scroller          |                  | Side - Scroller |
| 157    | 1               | 287                                       | Generic      | Dimmer            |                  | Side - Scroller |
| 157 P2 | 1               | 297                                       | Generic      | Scroller          |                  | Side - Scroller |
| 158    | 1               | 288                                       | Generic      | Dimmer            |                  | Side - Scroller |
| 158 P2 | 1               | 298                                       | Generic      | Scroller          |                  | Side - Scroller |
|        |                 |                                           |              |                   |                  |                 |
| 301    | 8               | 1                                         | Chroma Q     | Color Force II 72 | RGBA x4 Off [24] | Сус Тор         |
| 302    | 8               | 25                                        | Chroma Q     | Color Force II 72 | RGBA x4 Off [24] | Сус Тор         |
| 303    | 8               | 49                                        | Chroma Q     | Color Force II 72 | RGBA x4 Off [24] | Сус Тор         |
| 304    | 8               | 73                                        | Chroma Q     | Color Force II 72 | RGBA x4 Off [24] | Сус Тор         |
| 305    | 8               | 97                                        | Chroma Q     | Color Force II 72 | RGBA x4 Off [24] | Сус Тор         |
| 306    | 8               | 121                                       | Chroma Q     | Color Force II 72 | RGBA x4 Off [24] | Сус Тор         |
| 307    | 8               | 145                                       | Chroma Q     | Color Force II 72 | RGBA x4 Off [24] | Сус Тор         |
| 308    | 8               | 169                                       | Chroma Q     | Color Force II 72 | RGBA x4 Off [24] | Сус Тор         |
| 309    | 8               | 193                                       | Chroma Q     | Color Force II 72 | RGBA x4 Off [24] | Сус Тор         |
| 310    | 8               | 217                                       | Chroma Q     | Color Force II 72 | RGBA x4 Off [24] | Сус Тор         |
| 311    | 8               | 241                                       | Chroma Q     | Color Force II 72 | RGBA x4 Off [24] | Сус Тор         |
| 312    | 8               | 265                                       | Chroma Q     | Color Force II 72 | RGBA x4 Off [24] | Сус Тор         |
|        |                 |                                           |              |                   |                  |                 |
| 351    | 9               | 1                                         | Chroma Q     | Color Force II 72 | RGBA x4 Off [24] | Cyc Bottom      |
| 352    | 9               | 25                                        | Chroma Q     | Color Force II 72 | RGBA x4 Off [24] | Cyc Bottom      |
| 353    | 9               | 49                                        | Chroma Q     | Color Force II 72 | RGBA x4 Off [24] | Cyc Bottom      |
| 354    | 9               | 73                                        | Chroma Q     | Color Force II 72 | RGBA x4 Off [24] | Cyc Bottom      |
| 355    | 9               | 97                                        | Chroma Q     | Color Force II 72 | RGBA x4 Off [24] | Cyc Bottom      |
| 356    | 9               | 121                                       | Chroma Q     | Color Force II 72 | RGBA x4 Off [24] | Cyc Bottom      |
| 357    | 9               | 145                                       | Chroma Q     | Color Force II 72 | RGBA x4 Off [24] | Cyc Bottom      |
| 358    | 9               | 169                                       | Chroma Q     | Color Force II 72 | RGBA x4 Off [24] | Cyc Bottom      |
| 359    | 9               | 193                                       | Chroma Q     | Color Force II 72 | RGBA x4 Off [24] | Cyc Bottom      |
| 360    | 9               | 217                                       | Chroma Q     | Color Force II 72 | RGBA x4 Off [24] | Cyc Bottom      |
| 361    | 9               | 241                                       | Chroma Q     | Color Force II 72 | RGBA x4 Off [24] | Cyc Bottom      |
| 362    | 9               | 265                                       | Chroma Q     | Color Force II 72 | RGBA x4 Off [24] | Cyc Bottom      |

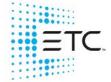

Corporate Headquarters ■ Middleton, WI, USA ■ Tel +608 831 4116 ■ Service (Americas) service@etcconnect.com
London, UK ■ Tel +44 (0)20 8896 1000 ■ Service (UK) service@etceurope.com
Holzkirchen, DE ■ Tel +49 (80 24) 47 00-0 ■ Service (DE) techserv-hoki@etcconnect.com
Hong Kong ■ Tel + 852 2799 1220 ■ Service (Asia) service@etcasia.com
Paris, FR +33 1 4243 3535

Web etcconnect.com ■ ② 2020 Electronic Theatre Controls, Inc. ■ Trademark and patent info: etcconnect.com/ip

Product information and specifications subject to change. ETC intends this document to be provided in its entirety.